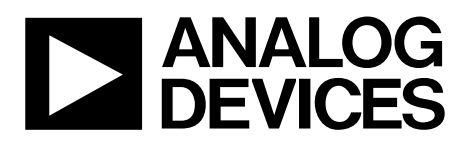

One Technology Way • P.O. Box 9106 • Norwood, MA 02062-9106, U.S.A. • Tel: 781.329.4700 • Fax: 781.461.3113 • www.analog.com

# **Guide for the [ADI Power Studio](http://www.analog.com/ADM1260?doc=ADM1260-Software-User-Guide-UG-952.pdf) Software Used with the [ADM1260](http://www.analog.com/ADM1260?doc=EVAL-ADM1260EBZ-UG-952.pdf) Super Sequencer IC**

#### <span id="page-0-0"></span>**FEATURES**

**Designed for configuring and monitorin[g ADM1260 d](http://www.analog.com/ADM1260?doc=ADM1260-Software-User-Guide-UG-952.pdf)evices Reduces design complexity of multipl[e ADM1260 d](http://www.analog.com/ADM1260?doc=ADM1260-Software-User-Guide-UG-952.pdf)evices,** 

- **especially when multiple devices are presented as one virtual sequencer**
- **Provides both tabular and graphical views for device and rail settings**

**Provides a quick setup wizard for easy project creation** 

**Provides an online debug feature combined with an SMBus jump command** 

**Support for monitoring rail voltages and status in online mode Support to manage and check th[e ADM1260 b](http://www.analog.com/ADM1260?doc=ADM1260-Software-User-Guide-UG-952.pdf)lack box records Create projects based on connected devices** 

**Operation for both online and offline mode to allow project generation and editing with or without hardware attached** 

**Detachable GUI windows for use with multiple monitors Provides simple and easy access to the [ADM1260 i](http://www.analog.com/ADM1260?doc=ADM1260-Software-User-Guide-UG-952.pdf)nternal registers** 

### <span id="page-0-1"></span>**APPLICATIONS**

**Evaluating, configuring, and programming th[e ADM1260](http://www.analog.com/ADM1260?doc=ADM1260-Software-User-Guide-UG-952.pdf)**

### <span id="page-0-2"></span>**SOFTWARE PACKAGE CONTENTS**

**[ADI Power Studio s](http://www.analog.com/ADM1260?doc=ADM1260-Software-User-Guide-UG-952.pdf)oftware [USB-SDP-CABLEZ d](http://www.analog.com/eval_usb-sdp-cablez?doc=ADM1260-Software-User-Guide-UG-952.pdf)river Total Phase Aardvark driver** 

#### <span id="page-0-3"></span>**SOFTWARE REQUIREMENTS**

**Windows XP or higher** 

## <span id="page-0-4"></span>**GENERAL DESCRIPTION**

This user guide describes how to use the [ADI Power Studio™](http://www.analog.com/ADM1260?doc=ADM1260-Software-User-Guide-UG-952.pdf) Graphical User Interface (GUI) with the [ADM1260 S](http://www.analog.com/ADM1260?doc=EVAL-ADM1260EBZ-UG-952.pdf)uper Sequencer IC®. Th[e ADI Power Studio G](http://www.analog.com/ADM1260?doc=ADM1260-Software-User-Guide-UG-952.pdf)UI is a software tool that offers a simple way to configure the sequencing and monitoring of a power system when using th[e ADM1260.](http://www.analog.com/ADM1260?doc=ADM1260-Software-User-Guide-UG-952.pdf) Th[e ADI Power](http://www.analog.com/ADM1260?doc=ADM1260-Software-User-Guide-UG-952.pdf)  [Studio G](http://www.analog.com/ADM1260?doc=ADM1260-Software-User-Guide-UG-952.pdf)UI gives the user full control to configure the sequencing and monitoring of a power system with up to 10 power rails on a singl[e ADM1260](http://www.analog.com/ADM1260?doc=ADM1260-Software-User-Guide-UG-952.pdf) or up to 40 rails when using several [ADM1260](http://www.analog.com/ADM1260?doc=ADM1260-Software-User-Guide-UG-952.pdf) devices connected together on the high speed interchip bus (ICB), featured on th[e ADM1260.](http://www.analog.com/ADM1260?doc=ADM1260-Software-User-Guide-UG-952.pdf) Using th[e ADI Power Studio G](http://www.analog.com/ADM1260?doc=ADM1260-Software-User-Guide-UG-952.pdf)UI, the operation of the ICB is transparent to the user, making multiple [ADM1260 d](http://www.analog.com/ADM1260?doc=ADM1260-Software-User-Guide-UG-952.pdf)evices appear to operate as a single virtual sequencer on the GUI.

# TABLE OF CONTENTS

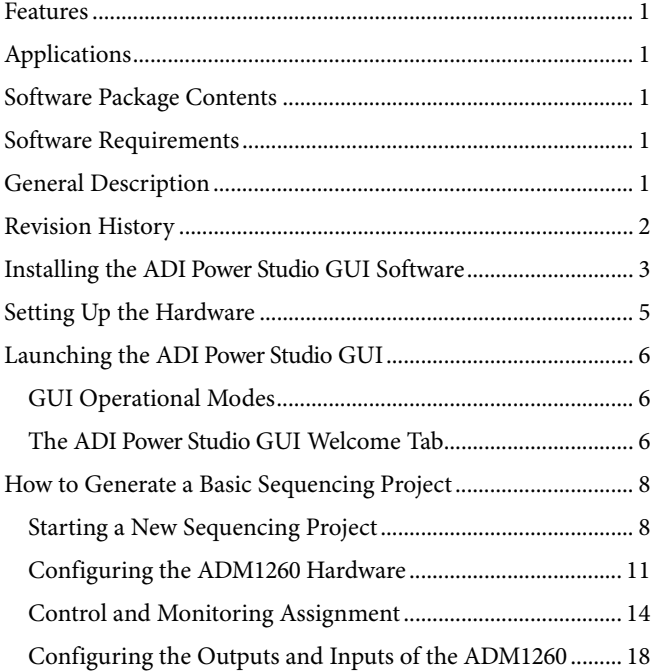

# UG-952 Software User Guide

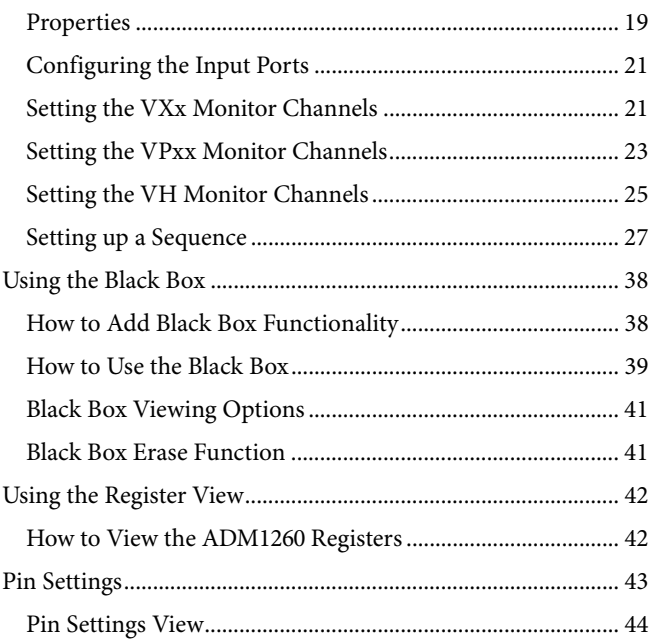

## <span id="page-1-0"></span>**REVISION HISTORY**

**4/16—Revision 0: Initial Version** 

14360-003

1360-003

14360-004

4360-004

# <span id="page-2-0"></span>INSTALLING THE [ADI POWER STUDIO](http://www.analog.com/ADM1260?doc=ADM1260-Software-User-Guide-UG-952.pdf) GUI SOFTWARE

To begin designing with th[e ADI Power Studio G](http://www.analog.com/ADM1260?doc=ADM1260-Software-User-Guide-UG-952.pdf)UI software, download a copy of th[e ADI Power Studio G](http://www.analog.com/ADM1260?doc=ADM1260-Software-User-Guide-UG-952.pdf)UI from the [ADM1260 p](http://www.analog.com/ADM1260?doc=ADM1260-Software-User-Guide-UG-952.pdf)roduct page.

After the [ADI Power Studio G](http://www.analog.com/ADM1260?doc=ADM1260-Software-User-Guide-UG-952.pdf)UI file downloads, install the software by running the downloaded **ADI Power Studio v0.x.x.x Setup.exe** file.

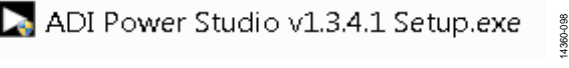

Figure 1[. ADI Power Studio S](http://www.analog.com/ADM1260?doc=ADM1260-Software-User-Guide-UG-952.pdf)etup File

After the installation process begins, a dialog box appears, prompting the user to choose whether or not to allow the software to make changes to the computer. Click **Yes** to proceed with the installation of the GUI software.

After allowing the installation to proceed, the **ADI Power Studio Setup: License Agreement** dialog box appears, shown i[n Figure 2.](#page-2-1) 

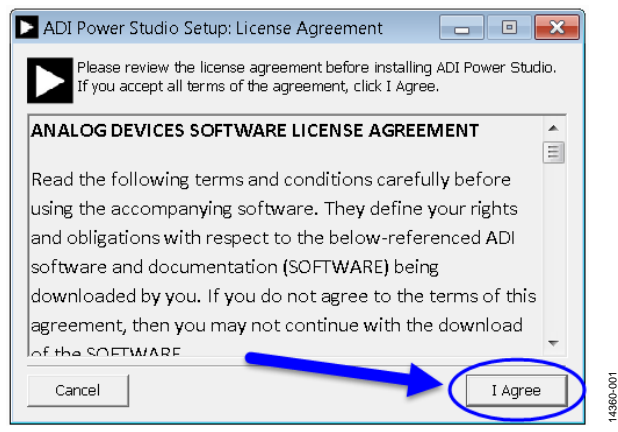

Figure 2. Analog Devices Software License Agreement

<span id="page-2-1"></span>After reading the Analog Devices Software License Agreement, click the **I Agree** button to continue the installation process.

Next, the **ADI Power Studio Setup: Installation Options** dialog box appears, prompting the user to select which software components to install (see [Figure 3\)](#page-2-2). Different dongle drivers and a **Create Start Menu Shortcuts** option can be selected depending on user preference and system requirements; the Total Phase Aardvark driver, which comes in the software package, can be used with th[e ADM1260.](http://www.analog.com/ADM1260?doc=ADM1260-Software-User-Guide-UG-952.pdf) However, for this example, select the **USB-SDP-CABLEZ Driver** for the dongle that connects to the [ADM1260 t](http://www.analog.com/ADM1260?doc=ADM1260-Software-User-Guide-UG-952.pdf)o communicate with the [ADI](http://www.analog.com/ADM1260?doc=ADM1260-Software-User-Guide-UG-952.pdf)  [Power Studio](http://www.analog.com/ADM1260?doc=ADM1260-Software-User-Guide-UG-952.pdf) GUI and click the **Next** button. For more details about the [USB-SDP-CABLEZ d](http://www.analog.com/eval_usb-sdp-cablez?doc=ADM1260-Software-User-Guide-UG-952.pdf)ongle, refer to th[e EVAL-](http://www.analog.com/EVAL-ADM1260EBZ?doc=ADM1260-Software-User-Guide-UG-952.pdf)[ADM1260EBZ e](http://www.analog.com/EVAL-ADM1260EBZ?doc=ADM1260-Software-User-Guide-UG-952.pdf)valuation board user guide.

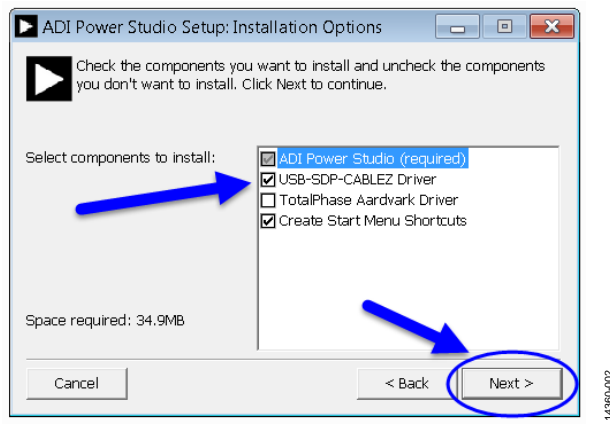

Figure 3. Selecting Components to Install

<span id="page-2-2"></span>After selecting which components to install, the **ADI Power Studio Setup: Installation Folder** dialog box prompts the user to choose a destination folder for the installation of the [ADI](http://www.analog.com/ADM1260?doc=ADM1260-Software-User-Guide-UG-952.pdf)  [Power Studio](http://www.analog.com/ADM1260?doc=ADM1260-Software-User-Guide-UG-952.pdf) GUI software. The user can change the destination folder to a different location by clicking the **Browse** button and search for the desired folder location, as shown in [Figure 4.](#page-2-3) 

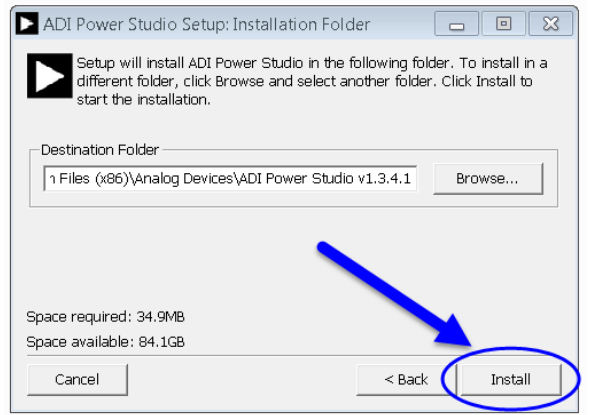

Figure 4. Selecting a Location for th[e ADI Power Studio S](http://www.analog.com/ADM1260?doc=ADM1260-Software-User-Guide-UG-952.pdf)oftware

<span id="page-2-3"></span>After the installation folder is selected, click the **Install** button to continue. Then, the drivers for the previously selected hardware dongle install (see [Figure 5\)](#page-2-4).

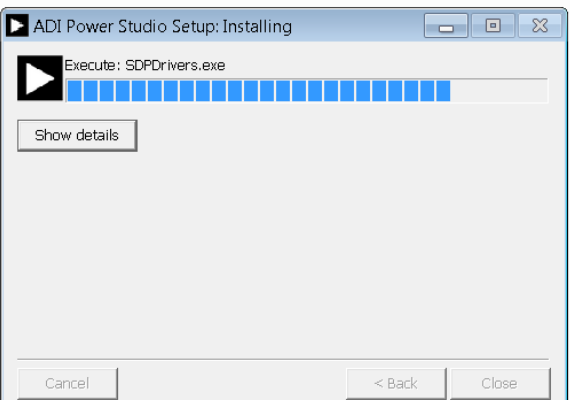

<span id="page-2-4"></span>Figure 5. Installing th[e ADI Power Studio S](http://www.analog.com/ADM1260?doc=ADM1260-Software-User-Guide-UG-952.pdf)oftware Drivers

Click the **Next** button to continue installing the driver (see [Figure 6\)](#page-3-0).

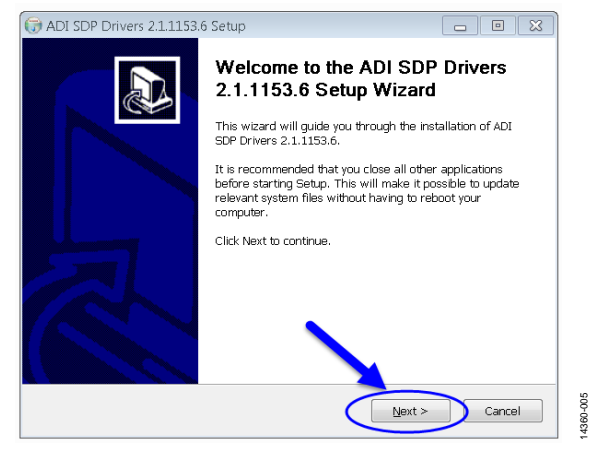

Figure 6. **Welcome** Dialog Box

<span id="page-3-0"></span>The default destination folder then displays. Click the **Install** button to continue (see [Figure 7\)](#page-3-1).

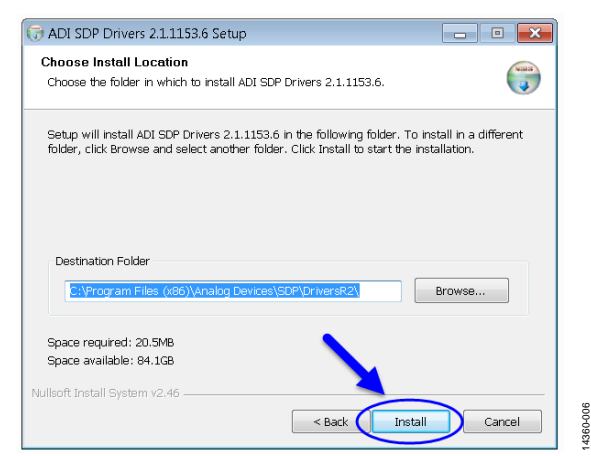

Figure 7. Choosing the Installation Location

<span id="page-3-1"></span>A dialog box with a progress bar shows the progress of the dongle driver installation process (se[e Figure 8\)](#page-3-2).

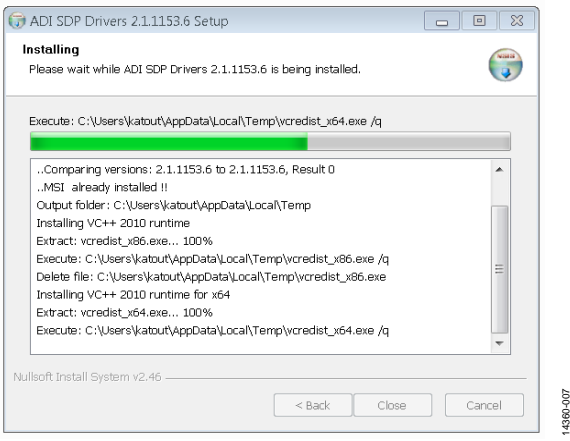

<span id="page-3-2"></span>Figure 8. Dongle Driver Installation Process

After the driver setup completes, click the **Close** button to continue with the installation process (see [Figure 9\)](#page-3-3).

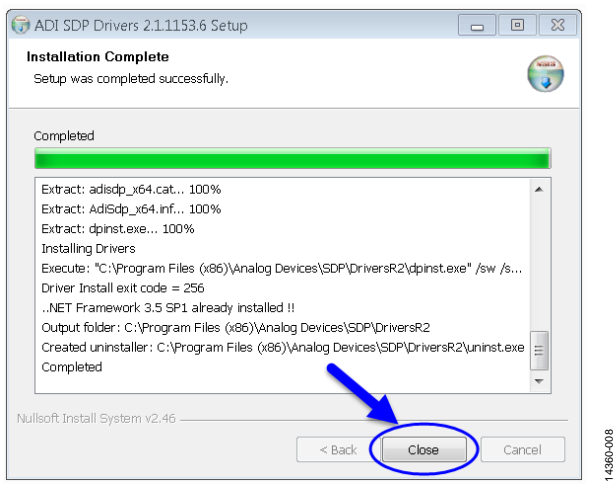

Figure 9. Completing the Driver Setup

<span id="page-3-3"></span>After the dongle driver installation completes, the **ADI Power Studio Setup: Completed** dialog box shows the installation as completed. At this stage, th[e ADI Power Studio®](http://www.analog.com/ADM1260?doc=ADM1260-Software-User-Guide-UG-952.pdf) GUI software is fully installed and ready to use.

Click the **Close** button to close the **ADI Power Studio Setup: Completed** dialog box (see [Figure 10\)](#page-3-4).

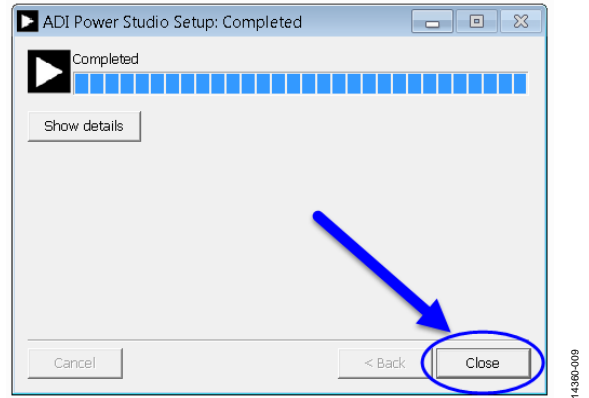

<span id="page-3-4"></span>Figure 10. Closing the **ADI Power Studio Setup: Completed** Dialog Box

14360-007

# <span id="page-4-0"></span>SETTING UP THE HARDWARE

The [ADI Power Studio](http://www.analog.com/ADM1260?doc=ADM1260-Software-User-Guide-UG-952.pdf) GUI gives the user full control to configure the sequencing and monitoring of a power system with up to 10 power rails on a single [ADM1260 d](http://www.analog.com/ADM1260?doc=ADM1260-Software-User-Guide-UG-952.pdf)evice or up to 40 rails when using fou[r ADM1260](http://www.analog.com/ADM1260?doc=ADM1260-Software-User-Guide-UG-952.pdf) devices connected together on the high speed ICB. To control more than on[e ADM1260,](http://www.analog.com/ADM1260?doc=ADM1260-Software-User-Guide-UG-952.pdf) each device must have a unique SMBus address set up for the [ADI](http://www.analog.com/ADM1260?doc=ADM1260-Software-User-Guide-UG-952.pdf)  [Power Studio](http://www.analog.com/ADM1260?doc=ADM1260-Software-User-Guide-UG-952.pdf) GUI to detect it.

Refer to th[e EVAL-ADM1260EBZ u](http://www.analog.com/EVAL-ADM1260EBZ?doc=ADM1260-Software-User-Guide-UG-952.pdf)ser guide and the [ADM1260](http://www.analog.com/ADM1260?doc=ADM1260-Software-User-Guide-UG-952.pdf) data sheet for complete instructions on the following actions:

- Connecting the [USB-SDP-CABLEZ d](http://www.analog.com/eval_usb-sdp-cablez?doc=ADM1260-Software-User-Guide-UG-952.pdf)ongle for communication between th[e ADI Power Studio G](http://www.analog.com/ADM1260?doc=ADM1260-Software-User-Guide-UG-952.pdf)UI software and the [ADM1260 d](http://www.analog.com/ADM1260?doc=ADM1260-Software-User-Guide-UG-952.pdf)evices.
- Configuring and powering up a single evaluation board or multiple evaluation boards.
- Setting up SMBus addressing.
- Configuring margining.
- Adjusting the on-board power rails to specific voltages.

14360-01

# <span id="page-5-0"></span>LAUNCHING THE [ADI POWER STUDIO](http://www.analog.com/ADM1260?doc=ADM1260-Software-User-Guide-UG-952.pdf) GUI

To launch the [ADI Power Studio](http://www.analog.com/ADM1260?doc=ADM1260-Software-User-Guide-UG-952.pdf) GUI software, navigate to the Windows® programs menu and scroll to the **Analog Devices** folder. Click the **Analog Devices** folder to open it and display the software applications. Click th[e ADI Power Studio](http://www.analog.com/ADM1260?doc=ADM1260-Software-User-Guide-UG-952.pdf) **v1.3.4.1** folder and click **ADI Power Studio** to launch the application, as shown i[n Figure 11.](#page-5-3) 

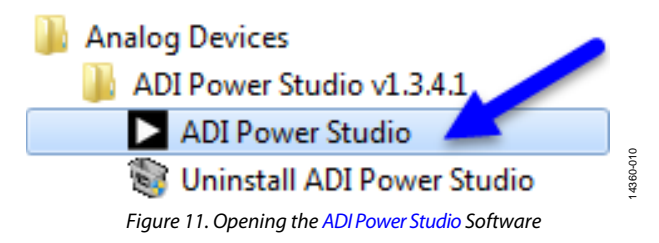

## <span id="page-5-1"></span>**GUI OPERATIONAL MODES**

The [ADI Power Studio](http://www.analog.com/ADM1260?doc=ADM1260-Software-User-Guide-UG-952.pdf) GUI can start in two operational modes, depending on whether or not th[e USB-SDP-CABLEZ d](http://www.analog.com/eval_usb-sdp-cablez?doc=ADM1260-Software-User-Guide-UG-952.pdf)ongle and the associate[d ADM1260 e](http://www.analog.com/ADM1260?doc=ADM1260-Software-User-Guide-UG-952.pdf)valuation board are connected to the computer workstation running the GUI. Choose from one of the following modes:

- Offline mode. Th[e ADI Power Studio G](http://www.analog.com/ADM1260?doc=ADM1260-Software-User-Guide-UG-952.pdf)UI defaults to offline mode if th[e ADM1260](http://www.analog.com/ADM1260?doc=ADM1260-Software-User-Guide-UG-952.pdf) is not connected or detected for any reason.
- Online mode. Th[e ADI Power Studio](http://www.analog.com/ADM1260?doc=ADM1260-Software-User-Guide-UG-952.pdf) GUI starts in online mode if th[e ADM1260 i](http://www.analog.com/ADM1260?doc=ADM1260-Software-User-Guide-UG-952.pdf)s connected and detected.

## <span id="page-5-2"></span>**TH[E ADI POWER STUDIO G](http://www.analog.com/ADM1260?doc=ADM1260-Software-User-Guide-UG-952.pdf)UI WELCOME TAB**

The [ADI Power Studio](http://www.analog.com/ADM1260?doc=ADM1260-Software-User-Guide-UG-952.pdf) GUI first launches the **Welcome** tab, as shown in [Figure 12.](#page-5-4) 

<span id="page-5-3"></span>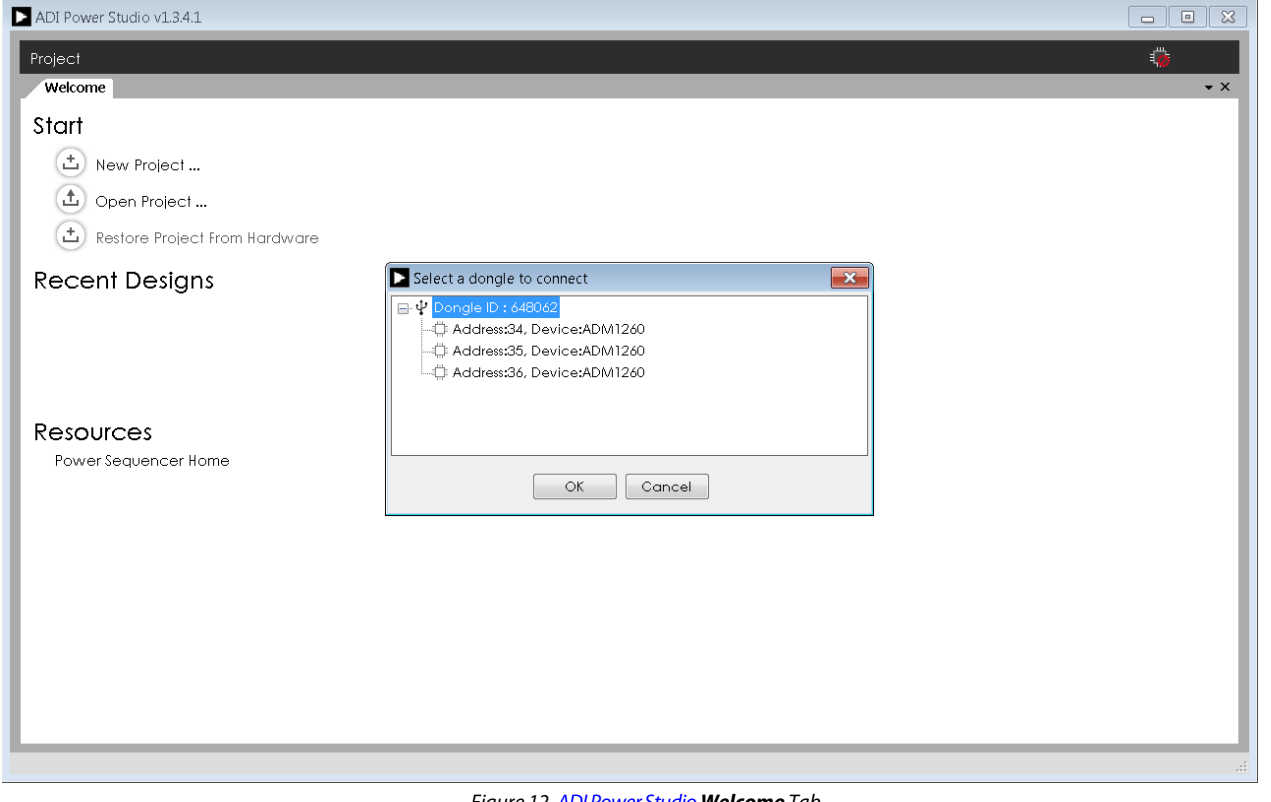

<span id="page-5-4"></span>Figure 12[. ADI Power Studio](http://www.analog.com/ADM1260?doc=ADM1260-Software-User-Guide-UG-952.pdf) **Welcome** Tab

# Software User Guide **UG-952**

If a dongle and the associate[d ADM1260 d](http://www.analog.com/ADM1260?doc=ADM1260-Software-User-Guide-UG-952.pdf)evices are connected, the [ADI Power Studio G](http://www.analog.com/ADM1260?doc=ADM1260-Software-User-Guide-UG-952.pdf)UI automatically detects th[e ADM1260](http://www.analog.com/ADM1260?doc=ADM1260-Software-User-Guide-UG-952.pdf) dongle and th[e ADM1260 d](http://www.analog.com/ADM1260?doc=ADM1260-Software-User-Guide-UG-952.pdf)evices during startup.

When connected hardware is detected, a **Select a dongle to connect** dialog box appears, showing the following:

- Which dongles are connected to the computer and the associated addresses of the dongles.
- Which [ADM1260 d](http://www.analog.com/ADM1260?doc=ADM1260-Software-User-Guide-UG-952.pdf)evices are connected with the associated SMBus address and device ID.

In the example shown i[n Figure 13,](#page-6-0) there is a single dongle connected to three [ADM1260 d](http://www.analog.com/ADM1260?doc=EVAL-ADM1260EBZ-UG-952.pdf)evices. After the addresses and device ID values are verified, click **OK**.

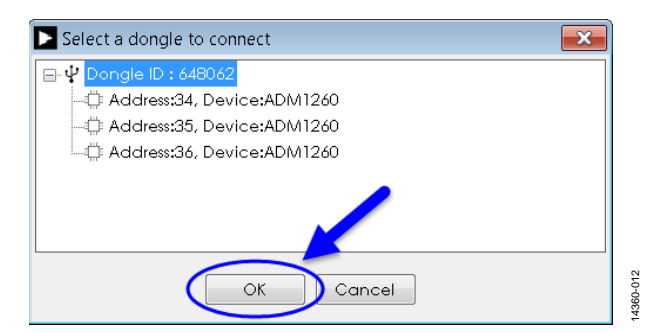

<span id="page-6-0"></span>Figure 13. **Select a dongle to connect** Dialog Box

4360-013

# <span id="page-7-0"></span>HOW TO GENERATE A BASIC SEQUENCING PROJECT

The following sections describe an example that assumes the system is in online mode and uses thre[e ADM1260 d](http://www.analog.com/ADM1260?doc=ADM1260-Software-User-Guide-UG-952.pdf)evices.

# <span id="page-7-1"></span>**STARTING A NEW SEQUENCING PROJECT**

To start a new sequencing project, click the **New Project** button in the **Welcome** tab (se[e Figure 14\)](#page-7-2).

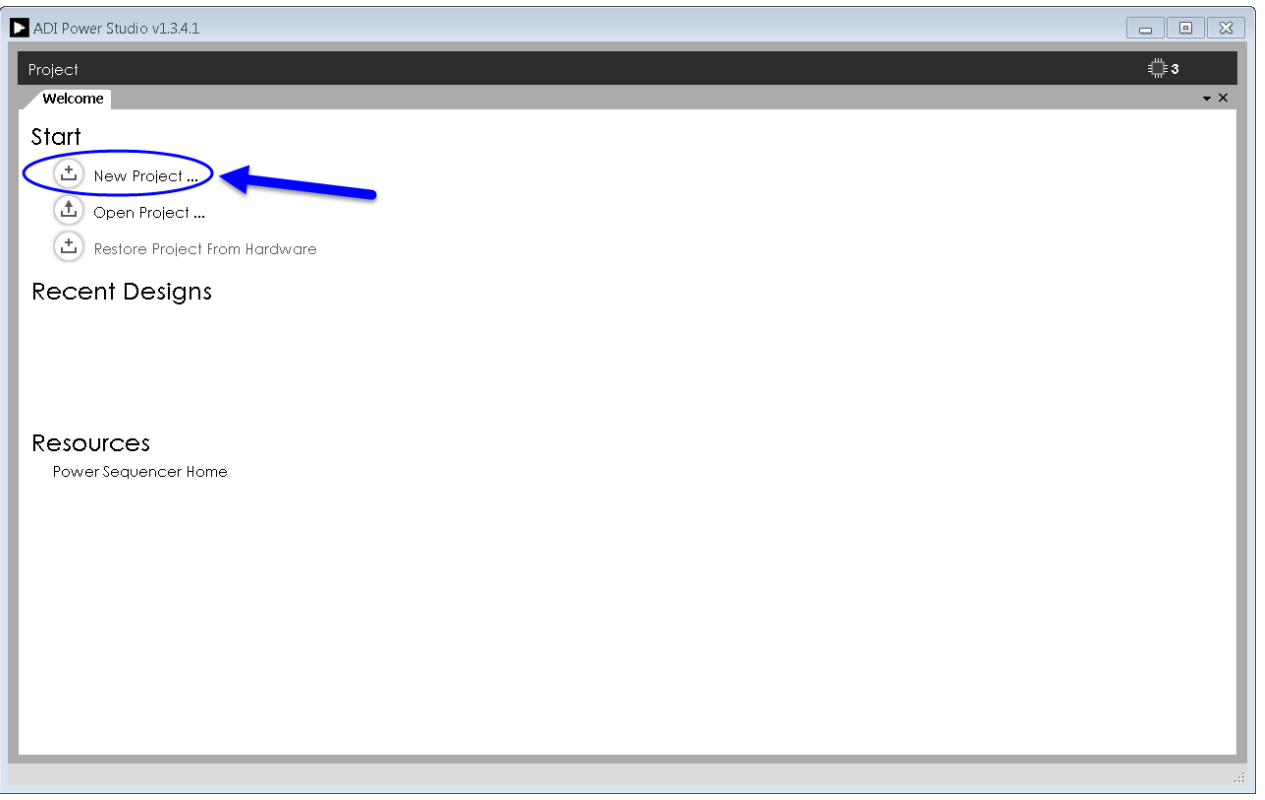

<span id="page-7-2"></span>Figure 14. Starting a New Project

# Software User Guide **UG-952**

A **Project** tab then appears, displaying the availabl[e ADM1260](http://www.analog.com/ADM1260?doc=ADM1260-Software-User-Guide-UG-952.pdf) devices that are connected to the system.

This tab is shown i[n Figure 15.](#page-8-0)

<span id="page-8-0"></span>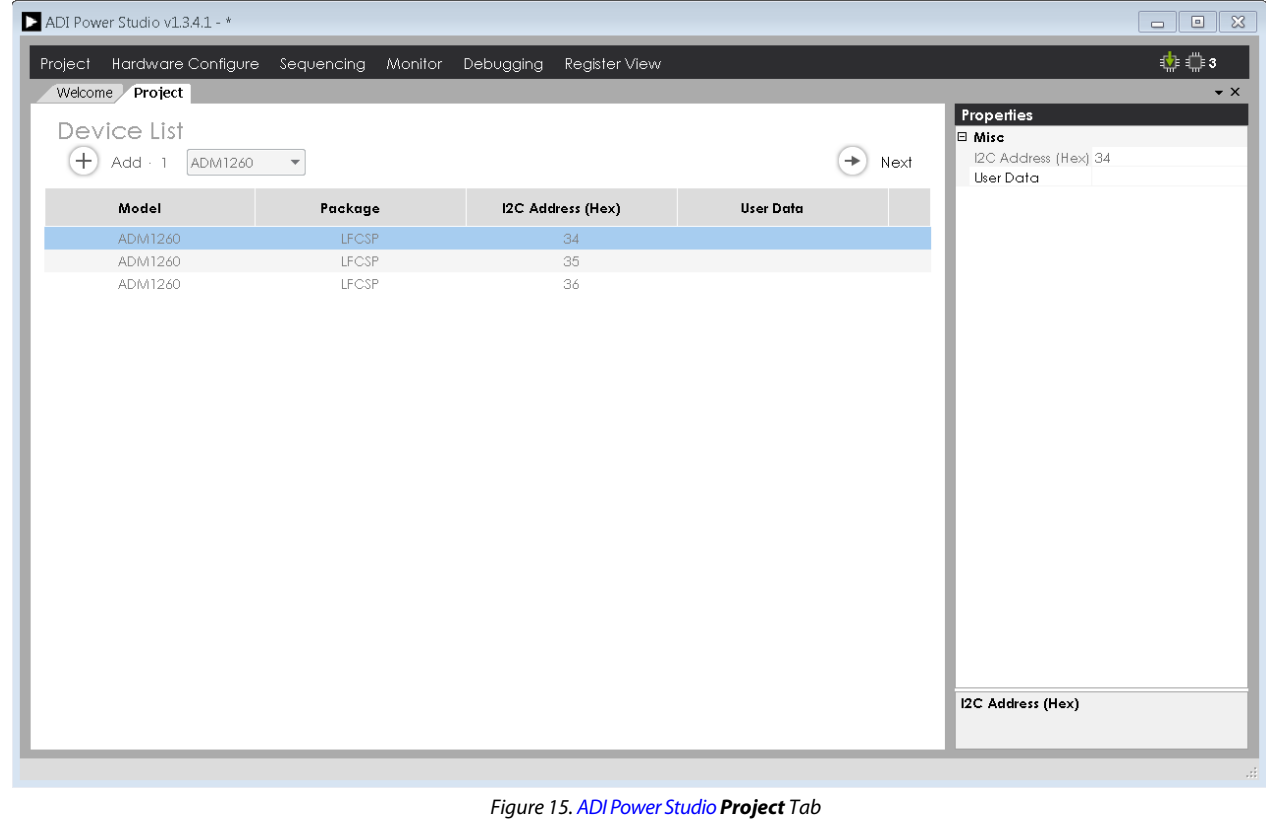

14360-014 14360-014

# UG-952 Software User Guide

14360-015

14360-015

14360-016

14360-016

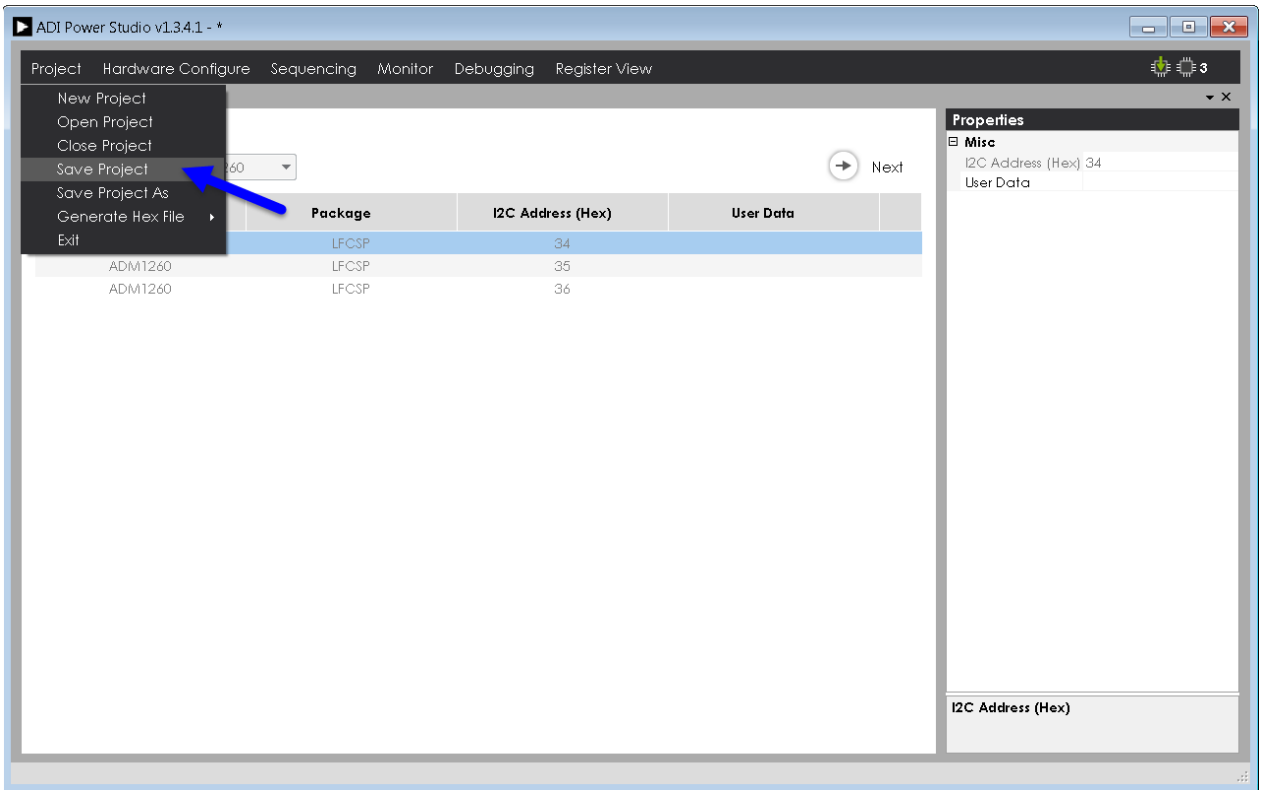

Figure 16[. ADI Power Studio](http://www.analog.com/ADM1260?doc=ADM1260-Software-User-Guide-UG-952.pdf) **Project** Drop-Down Menu

### <span id="page-9-0"></span>**Saving a Project**

Save the project periodically as more settings are configured. Saving can be done by selecting **Save Project** under the **Project** drop-down menu (se[e Figure 16\)](#page-9-0).

Choose a location for the project file, enter the file name, and click **Save** (se[e Figure 17](#page-9-1)**)**.

<span id="page-9-1"></span>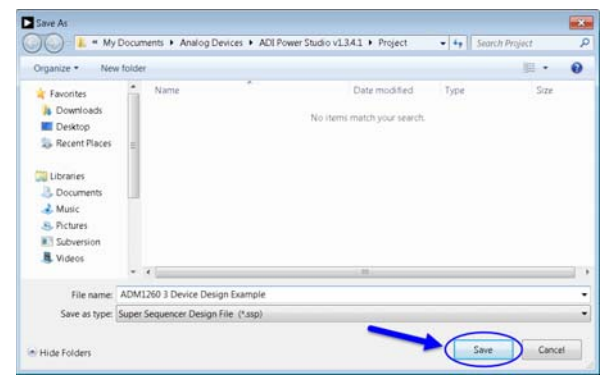

Figure 17. Saving the Project File

4360-017

# <span id="page-10-0"></span>**CONFIGURING TH[E ADM1260](http://www.analog.com/ADM1260?doc=ADM1260-Software-User-Guide-UG-952.pdf) HARDWARE**

### **Adding Supply Rails**

The [ADI Power Studio](http://www.analog.com/ADM1260?doc=ADM1260-Software-User-Guide-UG-952.pdf) GUI allows the user to configure the [ADM1260 d](http://www.analog.com/ADM1260?doc=ADM1260-Software-User-Guide-UG-952.pdf)evices in the **Graphical View**, by entering the

supply rails as a power tree/block diagram or by configuring individual pins using the **Table View** option (se[e Figure 19\)](#page-11-0).

Go to the **Supply Rails** tab by clicking the **Next** button shown in the **Project** tab (see [Figure 18\)](#page-10-1).

<span id="page-10-1"></span>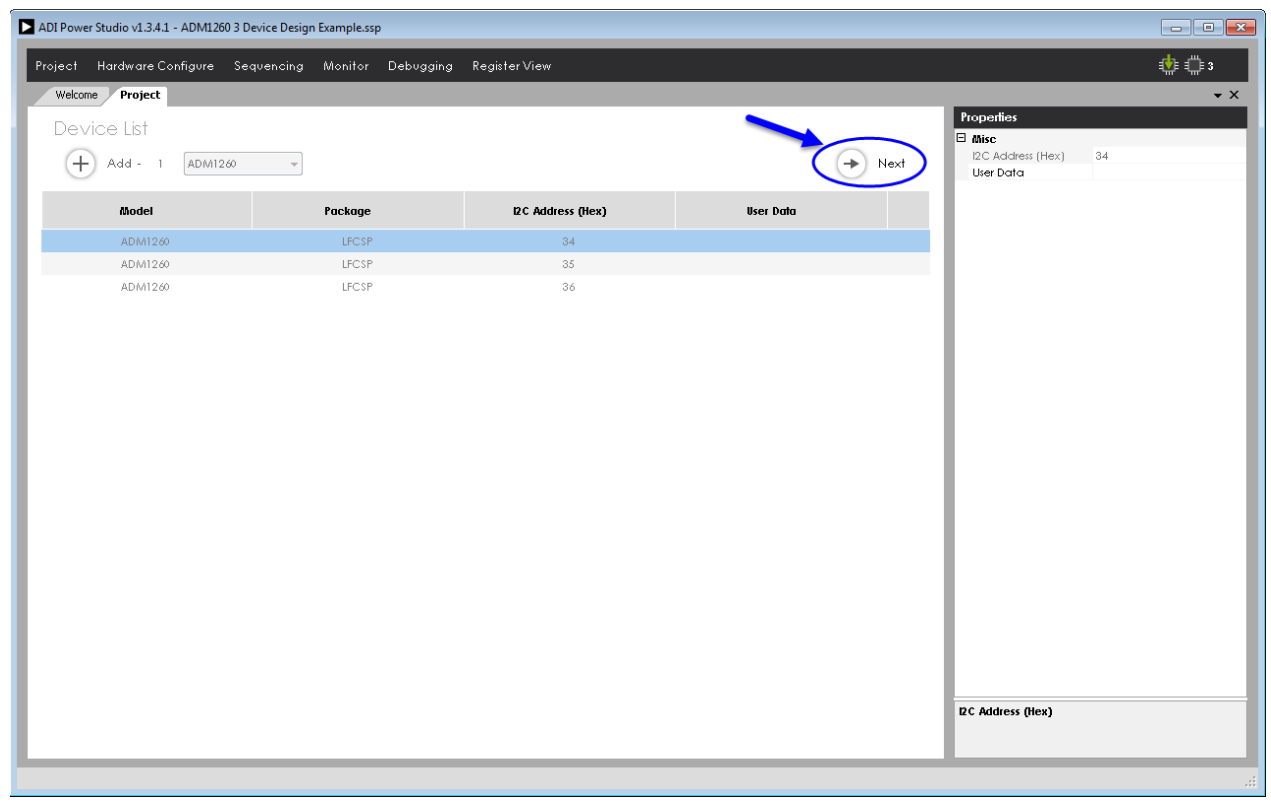

Figure 18. Device List in the **Project** Tab

14360-018

After the **Next** button is clicked, the **Supply Rails** tab appears. The **Supply Rails** tab defaults to **Graphical View**. However, the user can change to **Table View** by clicking on the **Table View** button.

In the **Supply Rail** tab click the **+ Add- 1** button to add rails, as shown in [Figure 19.](#page-11-0) 

<span id="page-11-0"></span>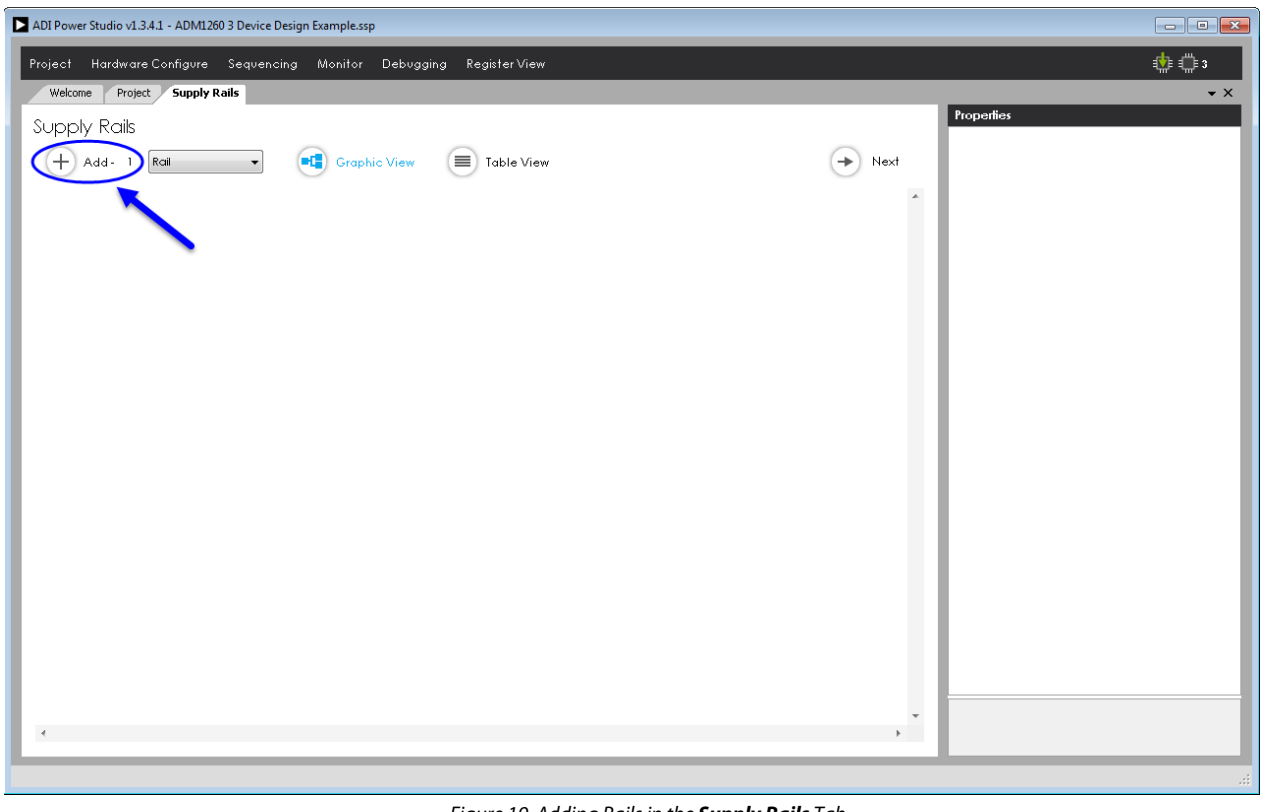

Figure 19. Adding Rails in the **Supply Rails** Tab

14360-019

14360-020

Each time the **+ Add- 1** button is clicked, a graphical representation of each added supply rail appears sequentially with the associated control (output) and monitoring (input) ports.

After clicking on the **+ Add- 1** button 10 times for each connected board, the **Supply Rails** tab shows the supply rails shown in [Figure 20.](#page-12-0) 

Adding the rails allows the [ADI Power Studio](http://www.analog.com/ADM1260?doc=ADM1260-Software-User-Guide-UG-952.pdf) GUI to configure 10 rails on each of the thre[e ADM1260 d](http://www.analog.com/ADM1260?doc=ADM1260-Software-User-Guide-UG-952.pdf)evices.

The scroll bar is required to scroll through all the rails, shown in [Figure 21](#page-12-1) 

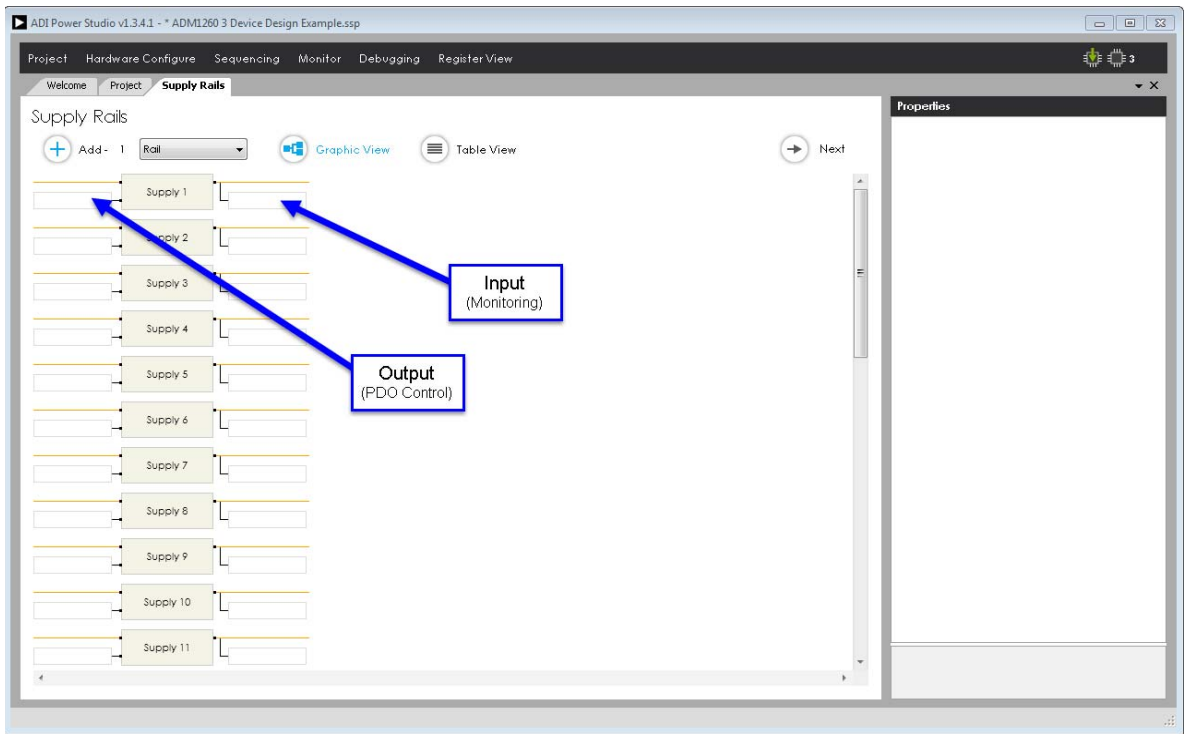

Figure 20. Adding Inputs and Outputs in the Supply Rail Tab

<span id="page-12-0"></span>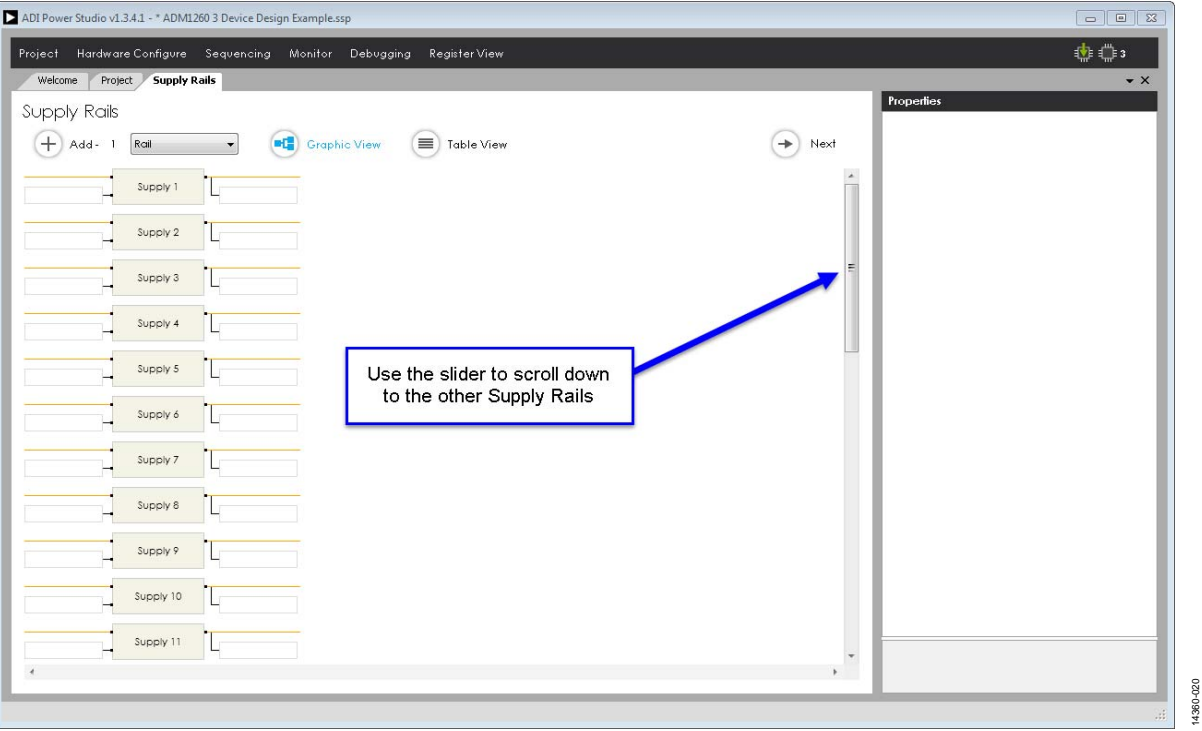

<span id="page-12-1"></span>Figure 21. Using the Scroll Bar to View the Supply Rails

14360-022

## <span id="page-13-0"></span>**CONTROL AND MONITORING ASSIGNMENT**

### **Assigning the Output Ports**

After the rails are added, assign the outputs that enable or disable the supply rails. To set up an output for a given rail, click the field to the left of the rail; then, a drop-down menu appears, displaying all the available PDOx output signals.

Each PDOx output signal has an associated port identifier and address in hexadecimal format (for example, PDO1@34) to identify the [ADM1260 d](http://www.analog.com/ADM1260?doc=ADM1260-Software-User-Guide-UG-952.pdf)evice to which the PDOx output pin belongs (se[e Figure 22\)](#page-13-1).

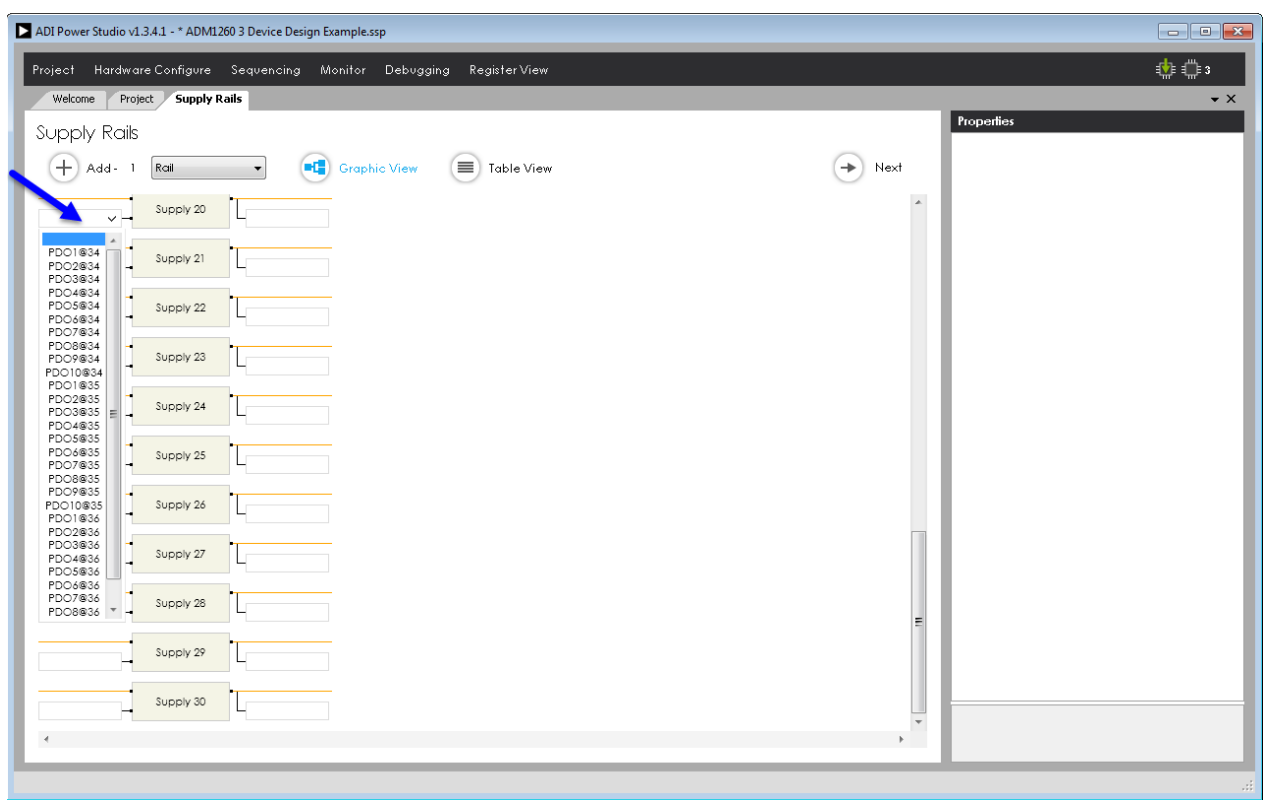

<span id="page-13-1"></span>Figure 22. Assigning the Output Ports in the **Supply Rails** Tab

14360-023

Refer to th[e EVAL-ADM1260EBZ e](http://www.analog.com/EVAL-ADM1260EBZ?doc=ADM1260-Software-User-Guide-UG-952.pdf)valuation board user guide to determine which PDOx output signals control each of the supply rails. Assign each of the voltage rails to correspond with the PDOx output signals on the [ADM1260 e](http://www.analog.com/ADM1260?doc=ADM1260-Software-User-Guide-UG-952.pdf)valuation board schematic.

Assign all the PDOx output signals by clicking on the PDOx output field for each rail and setting them to the corresponding enable signal of the [ADM1260 e](http://www.analog.com/ADM1260?doc=ADM1260-Software-User-Guide-UG-952.pdf)valuation board.

When all the outputs are assigned, the supply rails appear as shown in [Figure 23.](#page-14-0) 

| ADI Power Studio v1.3.4.1 - ADM1260 3 Device Design Example.ssp                                                              | $\vert$<br>$\Box$ |
|----------------------------------------------------------------------------------------------------|-------------------|
| Hardware Configure Sequencing Monitor Debugging Register View<br>Project                                                     | 史章                |
| Project<br><b>Supply Rails</b><br>Welcome                                                                                    | $\bullet$ X       |
| Supply Rails                                                                                                    | Properties        |
| $+$ Add - 1<br><b>ED</b> Graphic View<br>$\equiv$ Table View<br>$\rightarrow$<br>$R$ cil<br>Next<br>$\overline{\phantom{a}}$ |                   |
| $\star$<br>Supply 1<br>PDO1@34                                                                                               |                   |
| Supply 2<br>PDO2@34                                                                                                    |                   |
| Ξ<br>Supply 3<br>PDO3@34                                                                                                    |                   |
| Supply 4<br>PDO4@34                                                                                                    |                   |
| Supply 5<br>PDO5@34                                                                                                    |                   |
| Supply 6<br>PDO6@34                                                                                                    |                   |
| Supply 7<br>PDO7@34                                                                                                    |                   |
| Supply 8<br>PDO8@34                                                                                                    |                   |
| Supply 9<br>PDO9@34                                                                                                    |                   |
| Supply 10<br>PDO10834                                                                                                    |                   |
| Supply 11<br>PDO1@35<br>$\overline{\phantom{a}}$                                                                             |                   |
| $\ddot{\phantom{1}}$                                                                                                    |                   |

<span id="page-14-0"></span>Figure 23. Assigning the Supply Rail Outputs

14360-024

### **Assigning the Input Ports**

Next, assign the input ports, which monitor the output voltages of the supply rails. To assign an input for any given rail, click the field to the right of the rail and a drop-down menu displays the available monitoring channels.

Each monitor has an associated port identifier and address in hexadecimal format (for example, VX1@34) to identify which [ADM1260 d](http://www.analog.com/ADM1260?doc=ADM1260-Software-User-Guide-UG-952.pdf)evice to which the input channel belongs (see [Figure 24\)](#page-15-0).

<span id="page-15-0"></span>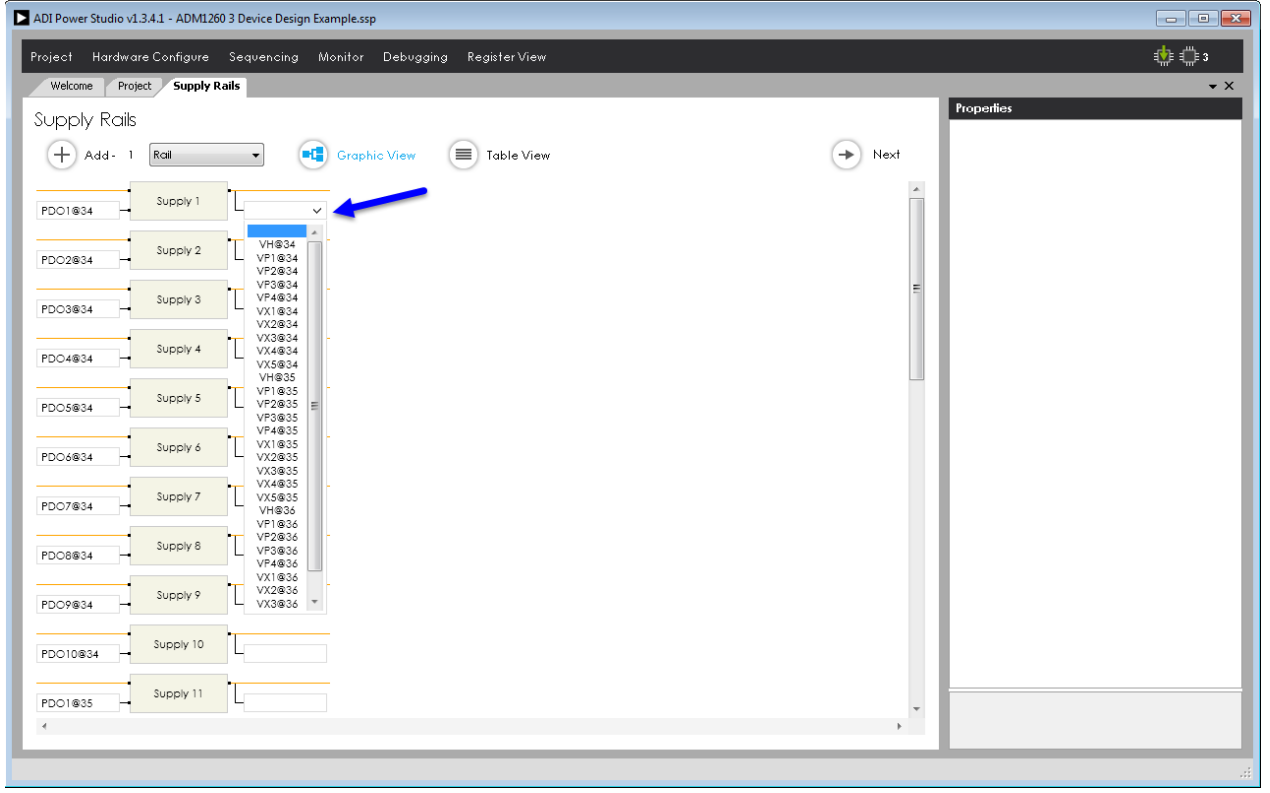

Figure 24. Assigning the Input Ports in the **Supply Rails** Tab

# Software User Guide **UG-952**

14360-025

14360-025

Refer to th[e EVAL-ADM1260EBZ e](http://www.analog.com/EVAL-ADM1260EBZ?doc=ADM1260-Software-User-Guide-UG-952.pdf)valuation board user guide to determine which monitor channel connects to each of the supply rails. Assign each of the supply rails to correspond with the montior channels on th[e ADM1260](http://www.analog.com/ADM1260?doc=ADM1260-Software-User-Guide-UG-952.pdf) evaluation board schematic.

Assign the inputs for the supply rails by clicking on the input field (VXx, VPx, or VH) for each supply rail and set them to the corresponding inputs of th[e ADM1260](http://www.analog.com/ADM1260?doc=ADM1260-Software-User-Guide-UG-952.pdf) evaluation board.

When all of the inputs are assigned, the supply rails appear as shown in [Figure 25.](#page-16-0) 

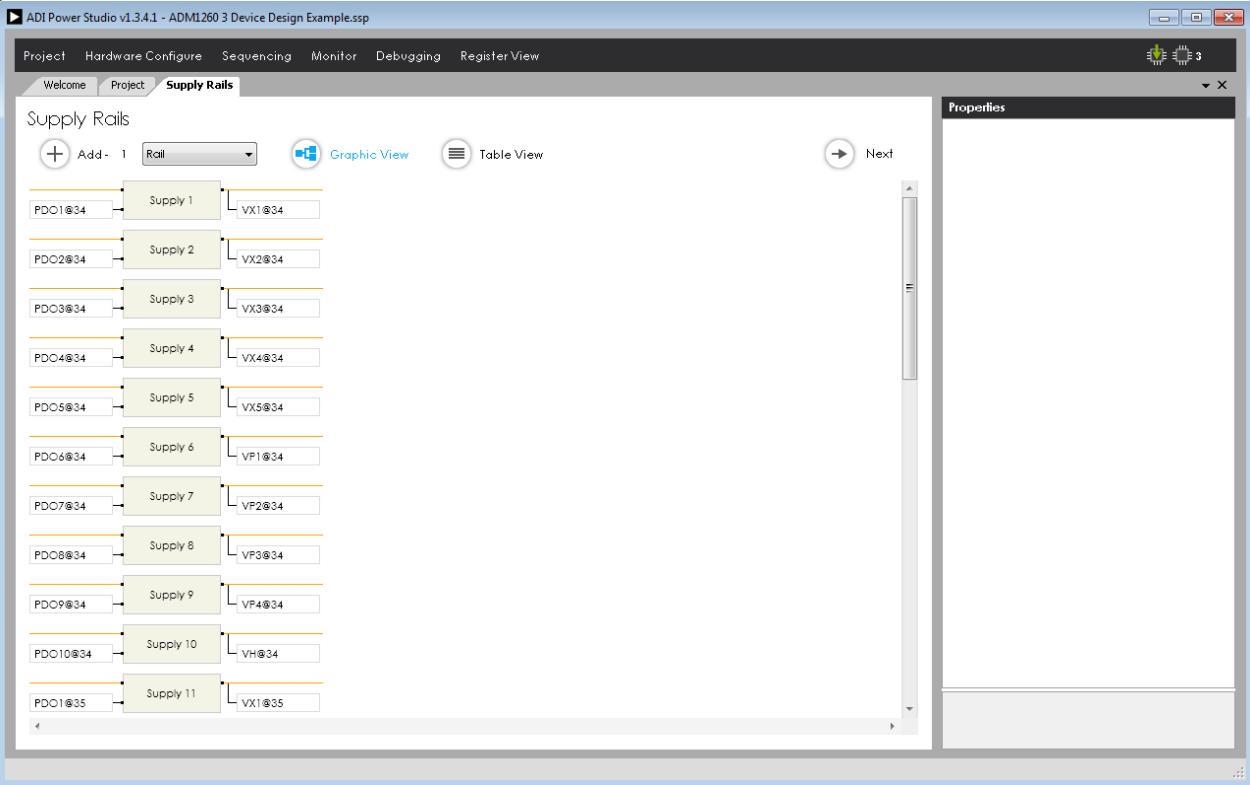

<span id="page-16-0"></span>Figure 25. Assigning the Supply Rail Inputs

4360-026

## <span id="page-17-0"></span>**CONFIGURING THE OUTPUTS AND INPUTS OF TH[E ADM1260](http://www.analog.com/ADM1260?doc=ADM1260-Software-User-Guide-UG-952.pdf)**

### **Configuring the Output Ports**

To control the supply rails, configure the outputs so they operate under sequencer control and have the correct pull-up or pull-down topology.

To configure a supply rail, click the desired rail and a **Properties** window appears on the right side of the GUI, shown in [Figure 26.](#page-17-1) 

Select several supply rails by holding the Control key and click the desired rails to speed up the editing process.

<span id="page-17-1"></span>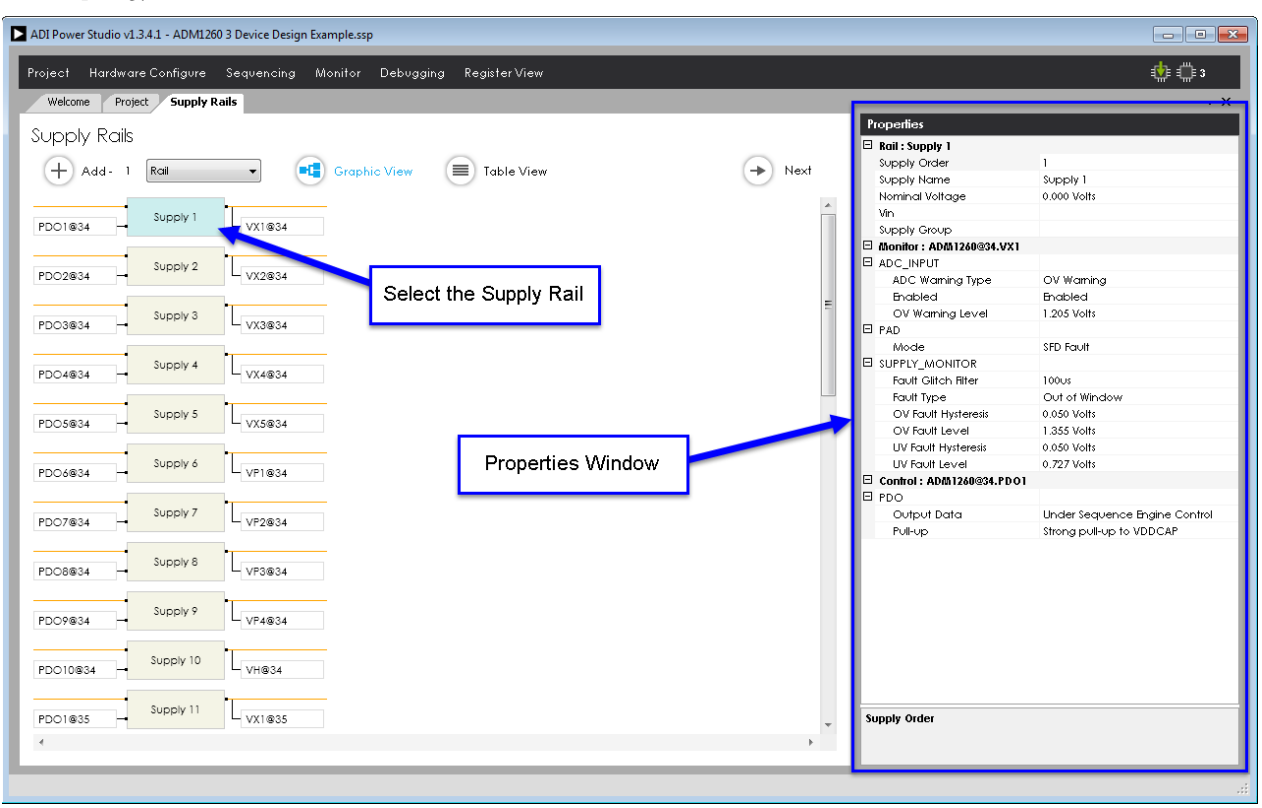

Figure 26. Opening the Properties Window

4360-027

# <span id="page-18-0"></span>**PROPERTIES**

### **Setting the Output Data Property**

Move the cursor to the **Control – PDO > Output Data** field and click on it. A drop-down menu option appears.

The user can select to from the following modes, shown in [Figure 27:](#page-18-1) **Disabled, weak pull-down**; **Under Sequence Engine Control**; **Set Low**; or **Set High.**

Select all the supply rails, click open the **Output Data** dropdown menu, and select **Under Sequence Engine Control**. This makes changes to all the supply rails simultaneously.

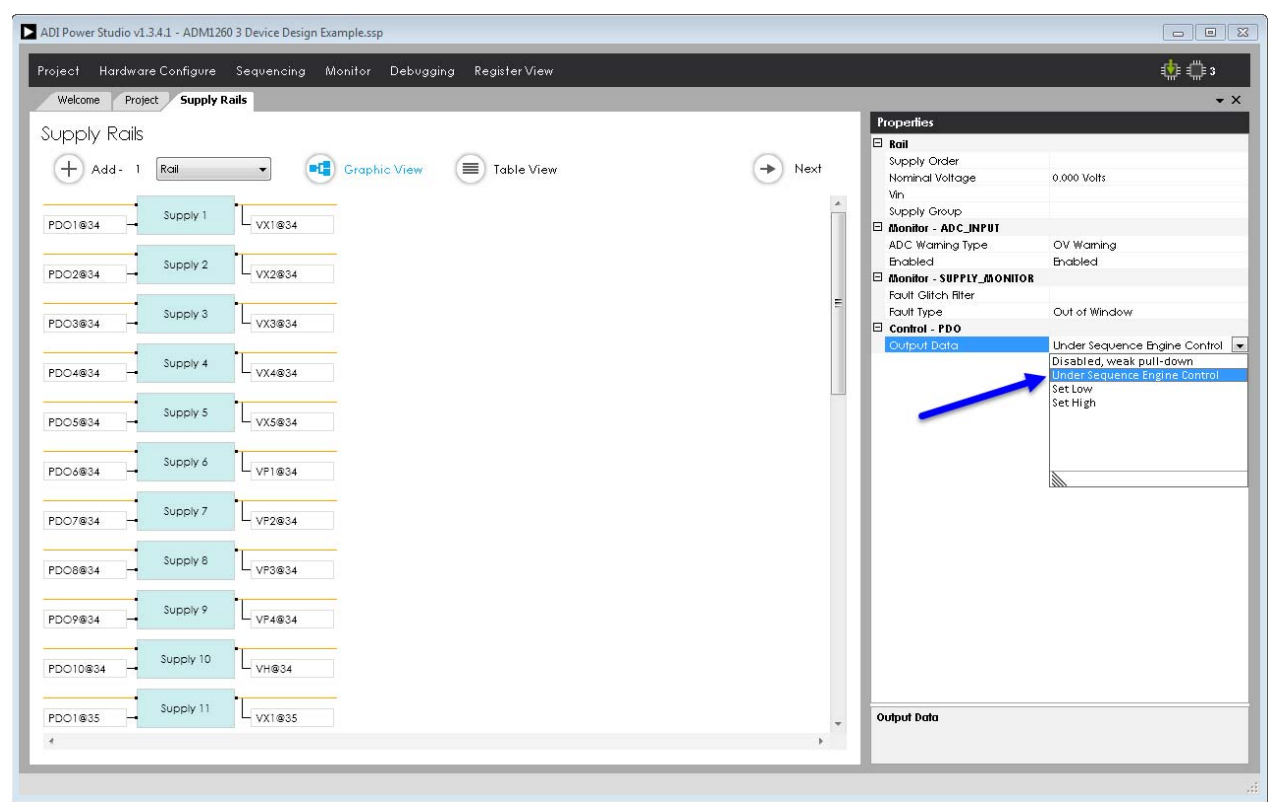

<span id="page-18-1"></span>Figure 27. **Output Data** Modes

 $-0.28$ 

### **Setting the Pull-Up Property**

Move the cursor to the **Control – PDO > Pull-up** field and click on it. A drop-down menu option appears, shown in [Figure 28.](#page-19-0) 

Select from the following modes, shown i[n Figure 28:](#page-19-0) **None**; **Charge Pump**; **Weak pull-up to VP1**; **Strong pull-up to VP1**, **Weak pull-up to VP2**; **Strong pull-up to VP2**; **Weak pull-up to VP3**; **Strong pull-up to VP3**; **Weak pull-up to VP4**; **Strong pull-up to VP4**; **Weak pull-up to VDDCAP**; and **Strong pullup to VDDCAP**.

To configure the **Pull-up** settings, only supply rails with PDO1@34 to PDO6@34 and PDO7@34 to PDO10@34, can be selected as groups for editing since the two groups are not identical in functionality.

Refer to th[e ADM1260](http://www.analog.com/ADM1260?doc=ADM1260-Software-User-Guide-UG-952.pdf) data sheet for more details about the PDOx output signals.

Select **Supply 1** to **Supply 6** for each [ADM1260 d](http://www.analog.com/ADM1260?doc=ADM1260-Software-User-Guide-UG-952.pdf)evice and set the **Pull-up** mode to **Strong pull-up to VDDCAP**, shown in [Figure 28.](#page-19-0) 

Select **Supply 7** to **Supply 10** for each [ADM1260 d](http://www.analog.com/ADM1260?doc=ADM1260-Software-User-Guide-UG-952.pdf)evice and set the **Pull-up** mode to **Strong pull-up to VDDCAP**, shown in [Figure 29.](#page-20-2) 

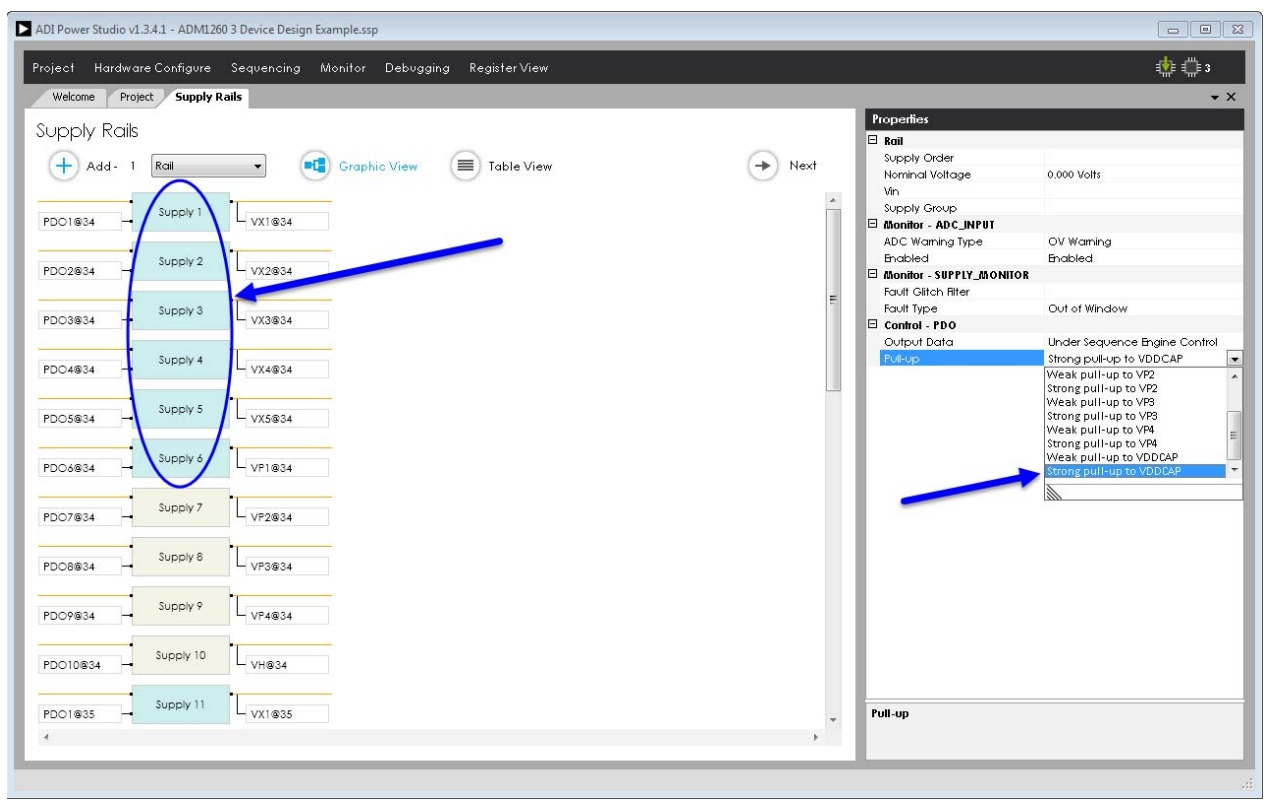

<span id="page-19-0"></span>Figure 28. Setting the **Pull-up** Property for **Supply 1** to **Supply 6**

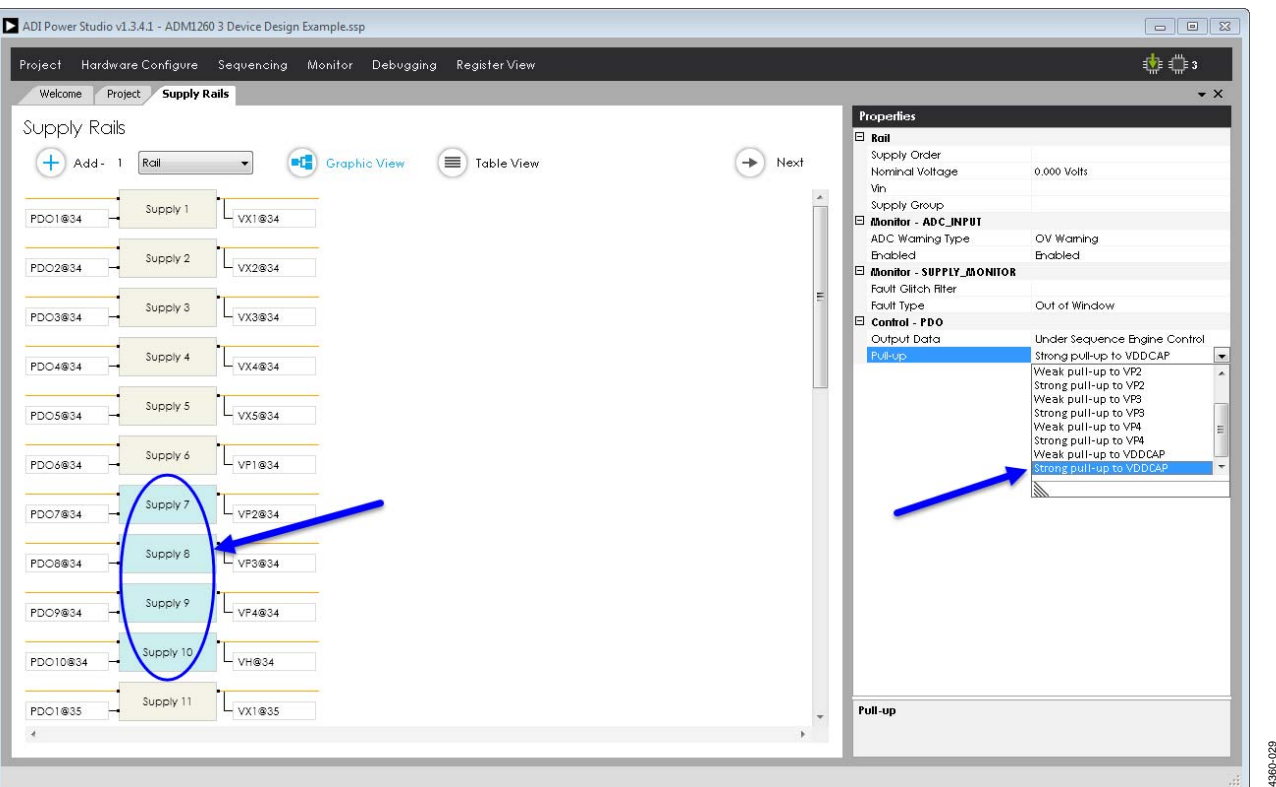

Figure 29. Setting the **Pull-up** Property for **Supply 7** to **Supply 10**

# <span id="page-20-2"></span><span id="page-20-0"></span>**CONFIGURING THE INPUT PORTS**

The input ports must be configured to match the voltage range of the supply rails and must be monitored. The warning and fault thresholds must also be set to the level required by the [ADM1260 e](http://www.analog.com/ADM1260?doc=ADM1260-Software-User-Guide-UG-952.pdf)valuation board or operating system.

The VH, VPx, and VXx pins share many parameters, however, there are some differences in functionality. Refer to the [ADM1260 d](http://www.analog.com/ADM1260?doc=ADM1260-Software-User-Guide-UG-952.pdf)ata sheet for more details.

There are many settings available for each VH, VPx, and VXx inputs, which are displayed in the **Properties** window, shown in [Figure 26.](#page-17-1) 

To configure a supply rail, click it and the **Properties** window appears on the right side of the software window.

## <span id="page-20-1"></span>**SETTING THE VXx MONITOR CHANNELS**

Select **Supply 1** to **Supply 5** for each [ADM1260](http://www.analog.com/ADM1260?doc=ADM1260-Software-User-Guide-UG-952.pdf) device and set the following properties in the **Properties** window.

#### **Setting the Rail Property**

To set the **Nominal Voltage,** go to **Rail** > **Nominal Voltage** and type in the voltage value of the selected rail. Enter the value **1.000 Volts**, shown in [Figure 30.](#page-20-3) 

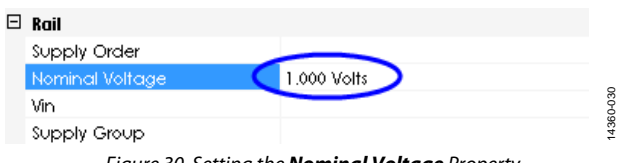

<span id="page-20-3"></span>Figure 30. Setting the **Nominal Voltage** Property

## **Setting the Monitor - ADC\_INPUT Properties**

To set the **ADC Warning Type** property, click the **ADC Warning Type** drop-down menu under the **Monitor - ADC\_INPUT** menu. Select either the **OV Warning** or the **UV Warning** option for the analog-to-digital converter (ADC). Click the arrow to open the drop-down menu and select **OV Warning**, shown i[n Figure 31.](#page-20-4) 

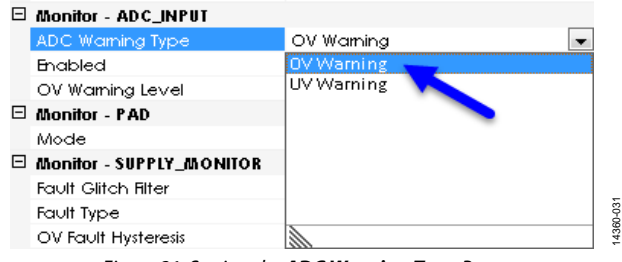

<span id="page-20-4"></span>Figure 31. Setting the **ADC Warning Type** Property

14360-029

To set the **Enabled** property, click the **Enabled** drop-down menu under the **Monitor - ADC\_INPUT** menu. Select either **Enabled** or **Disabled**. Click the arrow to open the drop-down menu and select **Enabled**, shown i[n Figure 32.](#page-21-0)

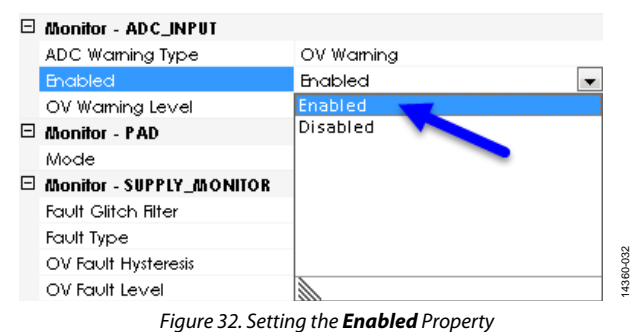

<span id="page-21-0"></span>To set the **OV Warning Level** property, click the **OV Warning Level** drop-down menu under the **Monitor - ADC\_INPUT** menu. Enter the voltage value by typing the value in the field or using the slider tool. Set the **OV Warning Level** to **1.205 Volts**, shown in [Figure 33.](#page-21-1) 

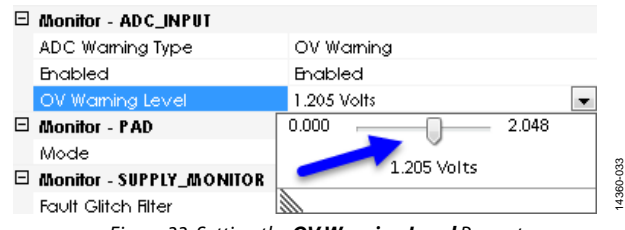

Figure 33. Setting the **OV Warning Level** Property

#### <span id="page-21-1"></span>**Setting the Monitor - PAD Property**

To set the **Mode** property, click the **Mode** drop-down menu under the **Monitor - PAD** menu. Select from the following modes: **SFD Fault**; **GPI Fault**; **GPI Fault & SFD Warning;** or **None (ADC Input)**. Select the **SFD Fault** option, shown in [Figure 34.](#page-21-2) 

| $\Box$ Monitor - PAD       |                                             |          |
|----------------------------|---------------------------------------------|----------|
| Mode                       | SFD Fault                                   |          |
| □ Monitor - SUPPLY_MONITOR | <b>SFD Fault</b>                            |          |
| <b>Fault Glitch Filter</b> | <b>GPI Fault</b>                            |          |
| Fault Type                 | GPI Fault & SFD Warning<br>None (ADC Input) |          |
| OV Fault Hysteresis        |                                             |          |
| OV Fault Level             |                                             |          |
| UV Fault Hysteresis        |                                             |          |
| UV Fault Level             |                                             | 4360-034 |
| Control - PDO              |                                             |          |

<span id="page-21-2"></span>Figure 34. Setting the **Mode** Property

### **Setting the Monitor - SUPPLY\_MONITOR Properties**

To set the **Fault Glitch Filter** property, click the **Fault Glitch Filter** drop-down menu under the **Monitor - SUPPLY\_MONITOR** menu. Select from a range of **0uS** to **100uS;**. select **20uS**, shown i[n Figure 35.](#page-21-3) 

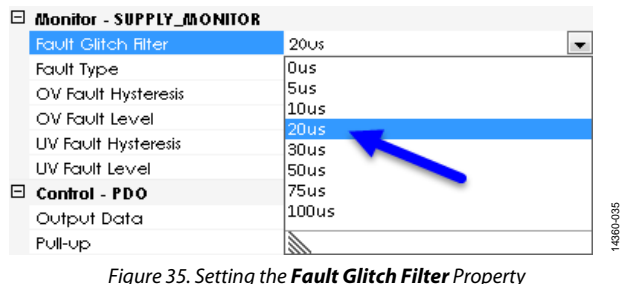

<span id="page-21-3"></span>To set the **Fault Type** property, click the **Fault Type** drop-down menu under the **Monitor - SUPPLY\_MONITOR** menu. Select from the following fault types: **Over Voltage**; **Out of Window**; **Under Voltage**; or **Off**. Select **Out of Window**, shown i[n Figure 36.](#page-21-4)

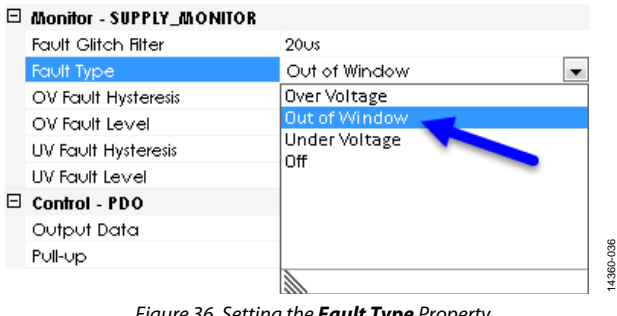

Figure 36. Setting the **Fault Type** Property

<span id="page-21-4"></span>To set the **OV Fault Hysteresis** property, click the **OV Fault Hysteresis** drop-down menu under the **Monitor - SUPPLY\_MONITOR** menu. Enter the voltage value by typing the value in the field or using the slider tool. Set the **OV Fault Hysteresis** property to **0.050 Volts**, shown i[n Figure 37.](#page-21-5) 

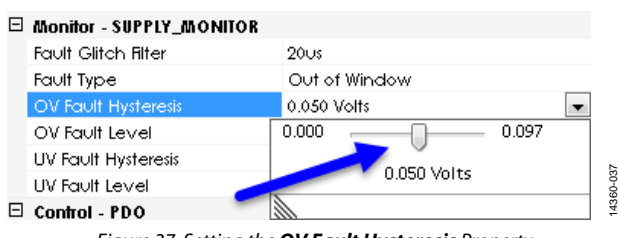

<span id="page-21-5"></span>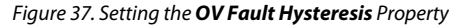

To set the **OV Fault Level** property, click the **OV Fault Level** drop-down menu under the **Monitor - SUPPLY\_MONITOR** menu. Enter the voltage value by typing the value in the field or using the slider tool. **Set the OV Fault Level** property to **1.355 Volts**, shown in [Figure 38.](#page-22-1) 

| □ Monitor - SUPPLY_MONITOR |                  |
|----------------------------|------------------|
| <b>Fault Glitch Filter</b> | 20 <sub>US</sub> |
| Fault Type                 | Out of Window    |
| OV Fault Hysteresis        | 0.050 Volts      |
| OV Fault Level             | 1.355 Volts      |
| UV Fault Hysteresis        | 0.573<br>1.374   |
| UV Fault Level             | 1.355 Volts      |
| $\boxminus$ Control - PDO  | 14360-038        |
| Output Data                |                  |

Figure 38. Setting the **OV Fault Level** Property

<span id="page-22-1"></span>To set the **UV Fault Hysteresis** property, click the **UV Fault Hysteresis** drop-down menu under the **Monitor -** 

**SUPPLY\_MONITOR** menu. Enter the voltage value by typing the value in the field or using the slider tool. Set the **UV Fault Hysteresis** property to **0.050 Volts**, shown i[n Figure 39.](#page-22-2) 

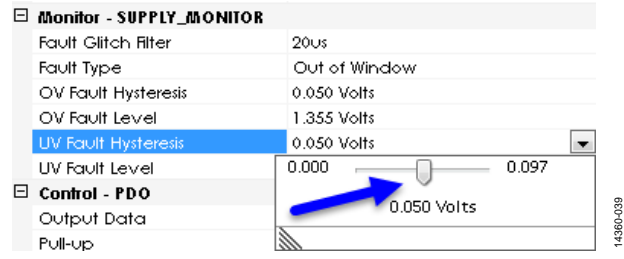

Figure 39. Setting the **UV Fault Hysteresis** Property

<span id="page-22-2"></span>To set the **UV Fault Level** property, click the **UV Fault Level** drop-down menu under the **Monitor - SUPPLY\_MONITOR** menu. Enter the voltage value by typing the value in the field or using the slider tool. Set the **UV Fault Level** property to **0.727 Volts**, shown in [Figure 40.](#page-22-3) 

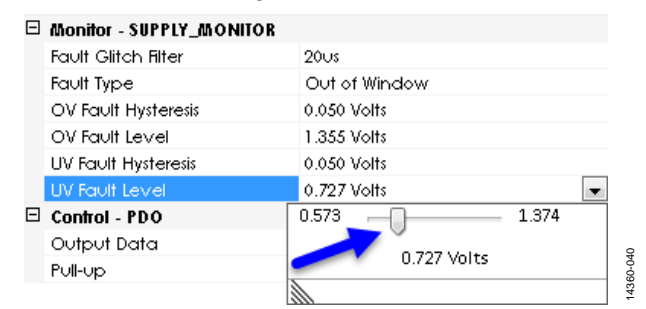

Figure 40. Setting the **UV Fault Level** Property

# <span id="page-22-3"></span><span id="page-22-0"></span>**SETTING THE VPXx MONITOR CHANNELS**

Select **Supply 6** to **Supply 9** for each [ADM1260](http://www.analog.com/ADM1260?doc=ADM1260-Software-User-Guide-UG-952.pdf) device and set the following properties in the **Properties** window.

## **Setting the Rail Property**

To set the **Nominal Voltage,** go to **Rail** > **Nominal Voltage** and type in the voltage value of the selected rail. Enter the value **3.300 Volts**, shown in [Figure 41.](#page-22-4) 

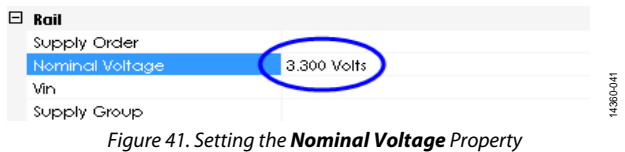

#### <span id="page-22-4"></span>**Setting the Monitor - ADC\_INPUT Properties**

To set the **ADC Warning Type** property, click the **ADC Warning Type** drop-down menu under the **Monitor - ADC\_INPUT** menu. Select either the **OV Warning** or the **UV Warning** option. Click the arrow to open the drop-down menu and select **OV Warning**, shown i[n Figure 42.](#page-22-5) 

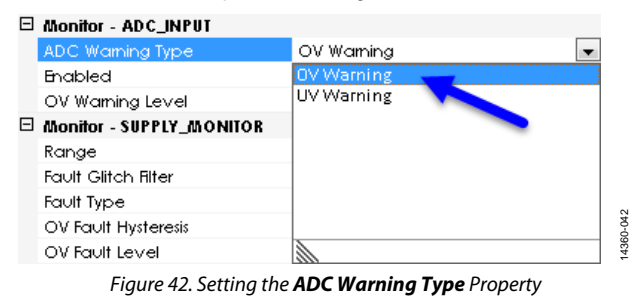

<span id="page-22-5"></span>To set the **Enabled** property, click the **Enabled** drop-down menu under the **Monitor - ADC\_INPUT** menu. Select either **Enabled** or **Disabled**. Click the arrow to open the drop-down menu and select **Enabled**, shown i[n Figure 43](#page-22-6)**.**

| $\boxdot$ Monitor - ADC_INPUT      |                |  |
|------------------------------------|----------------|--|
| ADC Warning Type                   | OV Wamina      |  |
| <b>Enabled</b>                     | Enabled        |  |
| OV Warning Level                   | <b>Enabled</b> |  |
| $\boxdot$ Monitor - SUPPLY_MONITOR | Disabled       |  |
| Range                              |                |  |
| <b>Fault Glitch Filter</b>         |                |  |
| Fault Type                         |                |  |
| OV Fault Hysteresis                |                |  |
| OV Fault Level                     |                |  |
| UV Fault Hysteresis                |                |  |

Figure 43. Setting the **Enabled** Property

<span id="page-22-6"></span>To set the **OV Warning Level** property, click the **OV Warning Level** drop-down menu under the **Monitor - ADC\_INPUT** menu. Enter the voltage value by typing the value in the field or using the slider tool. Set the **OV Warning Level** to **3.890 Volts**, shown in [Figure 44.](#page-22-7) 

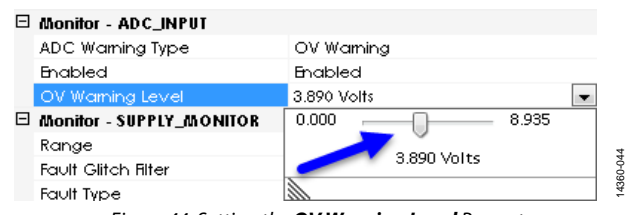

<span id="page-22-7"></span>Figure 44. Setting the **OV Warning Level** Property

### **Setting the Monitor - SUPPLY\_MONITOR Properties**

To set the **Range** property, click the **Range** drop-down menu under the **Monitor - SUPPLY\_MONITOR** menu. Select from the following voltage ranges: **2.5V – 6.0V**; **1.25V – 3V**; or **0.537V - 1.375V**. Click the arrow to open the drop down menu and select **2.5V - 6.0V**, shown i[n Figure 45](#page-23-0)**.**

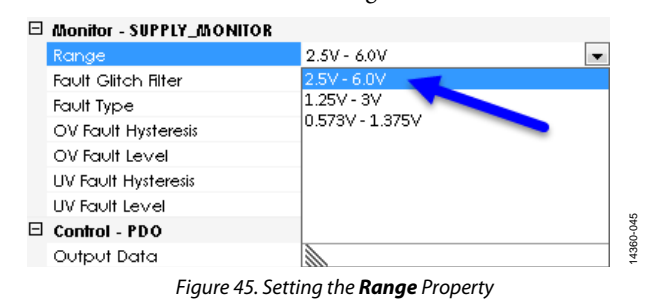

<span id="page-23-0"></span>To set the **Fault Glitch Filter** property, click the **Fault Glitch Filter** drop-down menu under the **Monitor - SUPPLY\_MONITOR** menu. Select from a range of **0uS** to **100uS;**. select **20uS**, shown in [Figure 46.](#page-23-1) 

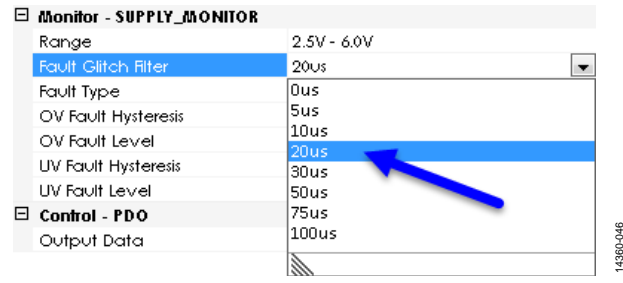

Figure 46. Setting the **Fault Glitch Filter** Property

<span id="page-23-1"></span>To set the **Fault Type** property, click the **Fault Type** drop-down menu under the **Monitor - SUPPLY\_MONITOR** menu. Select from the following fault types: **Over Voltage**; **Out of Window**; **Under Voltage**; or **Off**. Select **Out of Window**, shown i[n Figure 47.](#page-23-2)

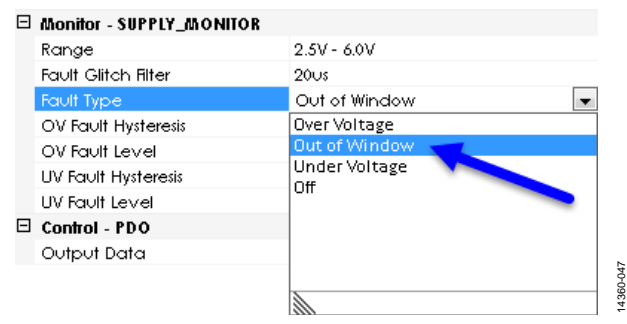

<span id="page-23-2"></span>Figure 47. Setting the **Fault Type** Property

To set the **OV Fault Hysteresis** property, click the **OV Fault Hysteresis** drop-down menu under the **Monitor - SUPPLY\_MONITOR** menu. Enter the voltage value by typing the value in the field or using the slider tool. **Set the OV Fault Hysteresis** property to **0.220 Volts**, shown i[n Figure 48.](#page-23-3) 

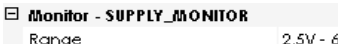

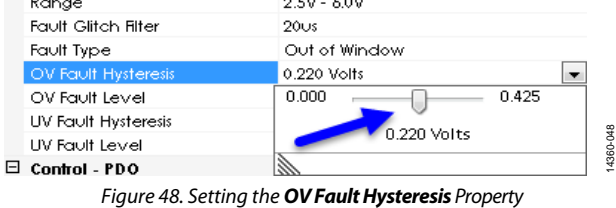

<span id="page-23-3"></span>To set the **OV Fault Level** property, click the **OV Fault Level** drop-down menu under the **Monitor - SUPPLY\_MONITOR** menu. Enter the voltage value by typing the value in the field or using the slider tool. **Set the OV Fault Level** property to **4.298 Volts**, shown in [Figure 49.](#page-23-4) 

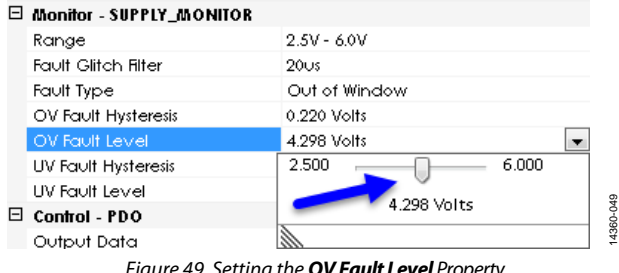

Figure 49. Setting the **OV Fault Level** Property

<span id="page-23-4"></span>To set the **UV Fault Hysteresis** property, click the **UV Fault Hysteresis** drop-down menu under the **Monitor -** 

**SUPPLY\_MONITOR** menu. Enter the voltage value by typing the value in the field or using the slider tool. Set the **UV Fault Hysteresis** property to **0.220 Volts**, shown i[n Figure 50.](#page-23-5) 

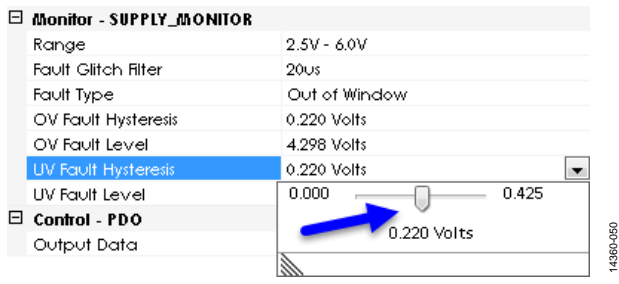

<span id="page-23-5"></span>Figure 50. Setting the **UV Fault Hysteresis** Property

14360-046

# Software User Guide **UG-952**

14360-056

4360-056

To set the **UV Fault Level** property, click the **UV Fault Level** drop-down menu under the **Monitor - SUPPLY\_MONITOR** menu. Enter the voltage value by typing the value in the field or using the slider tool. Set the **UV Fault Level** property to **2.500 Volts**, shown in [Figure 51.](#page-24-1) 

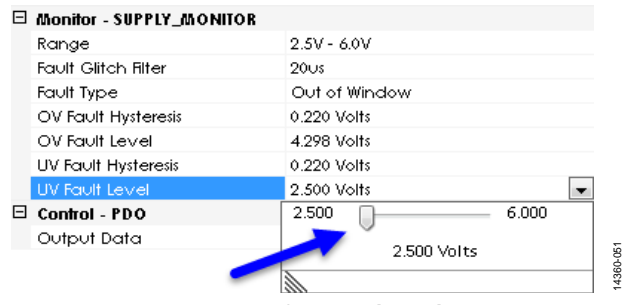

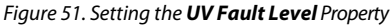

## <span id="page-24-1"></span><span id="page-24-0"></span>**SETTING THE VH MONITOR CHANNELS**

Select **Supply 10** for each [ADM1260 d](http://www.analog.com/ADM1260?doc=ADM1260-Software-User-Guide-UG-952.pdf)evice and set the following properties in the **Properties** window.

#### **Setting the Rail Property**

To set the **Nominal Voltage,** go to **Rail** > **Nominal Voltage** and type in the voltage value of the selected rail. Enter the value **12.000 Volts**, shown in [Figure 52.](#page-24-2) 

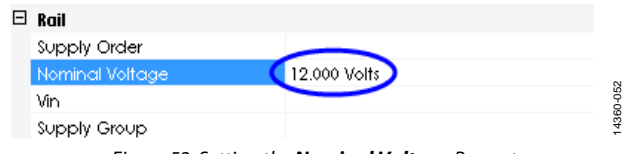

Figure 52. Setting the **Nominal Voltage** Property

### <span id="page-24-2"></span>**Setting the Monitor - ADC\_INPUT Properties**

To set the **ADC Warning Type** property, click the **ADC Warning Type** drop-down menu under the **Monitor - ADC\_INPUT** menu. Select either the **OV Warning** or the **UV Warning** option. Click the arrow to open the drop-down menu and select **OV Warning**, shown i[n Figure 53.](#page-24-3) 

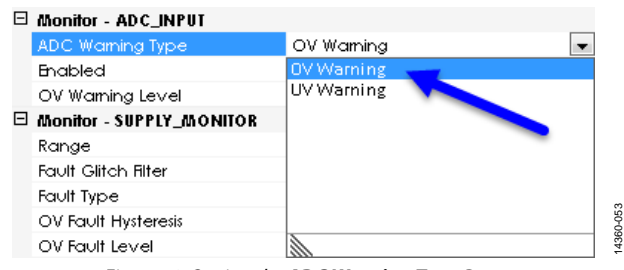

<span id="page-24-3"></span>Figure 53. Setting the **ADC Warning Type** Property

To set the **Enabled** property, click the **Enabled** drop-down menu under the **Monitor - ADC\_INPUT** menu. Select either **Enabled** or **Disabled**. Click the arrow to open the drop-down menu and select **Enabled,** shown i[n Figure 54](#page-24-4)**.**

| □ Monitor - ADC_INPUT              |           |  |
|------------------------------------|-----------|--|
| ADC Warning Type                   | OV Waming |  |
| Enabled                            | Enabled   |  |
| OV Warning Level                   | Enabled   |  |
| $\boxdot$ Monitor - SUPPLY_MONITOR | Disabled  |  |
| Range                              |           |  |
| <b>Fault Glitch Filter</b>         |           |  |
| Fault Type                         |           |  |
| OV Fault Hysteresis                |           |  |
| OV Fault Level                     |           |  |
| UV Fault Hysteresis                |           |  |
|                                    |           |  |

Figure 54. Setting the **Enabled** Property

<span id="page-24-4"></span>To set the **OV Warning Level** property, click the **OV Warning Level** drop-down menu under the **Monitor - ADC\_INPUT** menu. Enter the voltage value by typing the value in the field or using the slider tool. Set the **OV Warning Level** to **13.877 Volts**, shown in [Figure 55.](#page-24-5) 

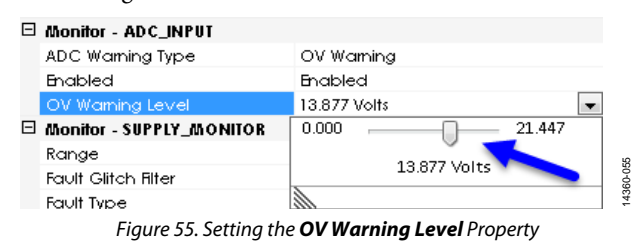

#### <span id="page-24-5"></span>**Setting the Monitor - SUPPLY\_MONITOR Properties**

To set the **Range** property, click the **Range** drop-down menu under the **Monitor - SUPPLY\_MONITOR** menu. Select from the following voltage ranges: : **2.5V - 6.0V** or **6.0V - 14.4V**. Click the arrow to open the drop down menu and select **6.0V - 14.4V**, shown i[n Figure 56](#page-24-6)**.**

□ Monitor - SUPPLY\_MONITOR

<span id="page-24-6"></span>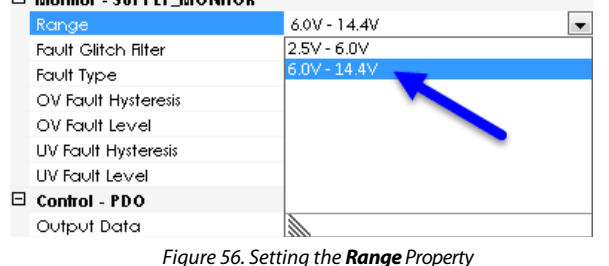

To set the **Fault Glitch Filter** property, click the **Fault Glitch Filter** drop-down menu under the **Monitor - SUPPLY\_MONITOR** menu. Select from a range of **0uS** to **100uS;**. select **100uS**, shown in [Figure 57.](#page-25-0) 

#### Monitor - SUPPLY\_MONITOR  $60V - 14AV$ Range  $100\sigma s$ **Fault Glitch** Ous Fault Type 5us OV Fault Hysteresis 10us OV Fault Level 20us UV Fault Hysteresis 30us UV Fault Level 50us  $\boxminus$  Control - PDO 75us 4360-057 14360-057 Output Data 00 u Pull-up

Figure 57. Setting the **Fault Glitch Filter** Property

<span id="page-25-0"></span>To set the **Fault Type** property, click the **Fault Type** drop-down menu under the **Monitor - SUPPLY\_MONITOR** menu. Select from the following fault types: **Over Voltage**; **Out of Window**; **Under Voltage**; or **Off**. Select **Out of Window**, shown i[n Figure 58.](#page-25-1)

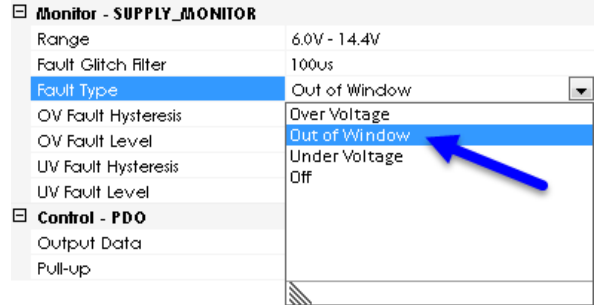

Figure 58. Setting the **Fault Type** Property

<span id="page-25-1"></span>To set the **OV Fault Hysteresis** property, click the **OV Fault Hysteresis** drop-down menu under the **Monitor - SUPPLY\_MONITOR** menu. Enter the voltage value by typing the value in the field or using the slider tool. **Set the OV Fault** 

**Hysteresis** property to **0.264 Volts**, shown i[n Figure 59.](#page-25-2) **EL Monitor - SILPPLY MONITOR** 

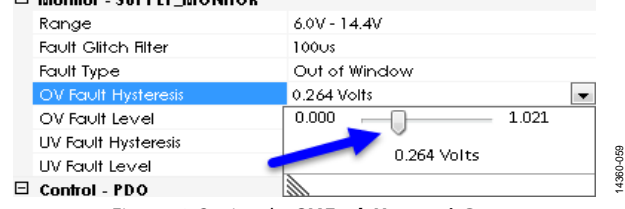

<span id="page-25-2"></span>Figure 59. Setting the **OV Fault Hysteresis** Property

To set the **OV Fault Level** property, click the **OV Fault Level** drop-down menu under the **Monitor - SUPPLY\_MONITOR** menu. Enter the voltage value by typing the value in the field or using the slider tool. **Set the OV Fault Level** property to **14.071 Volts**, shown in [Figure 60.](#page-25-3) 

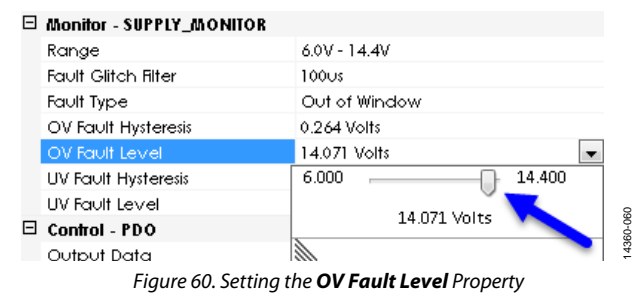

<span id="page-25-3"></span>To set the **UV Fault Hysteresis** property, click the **UV Fault Hysteresis** drop-down menu under the **Monitor - SUPPLY\_MONITOR** menu. Enter the voltage value by by typing the value in the field or using the slider tool. Set the **UV Fault Hysteresis** property to **0.264V Volts**, shown in [Figure 61.](#page-25-4) 

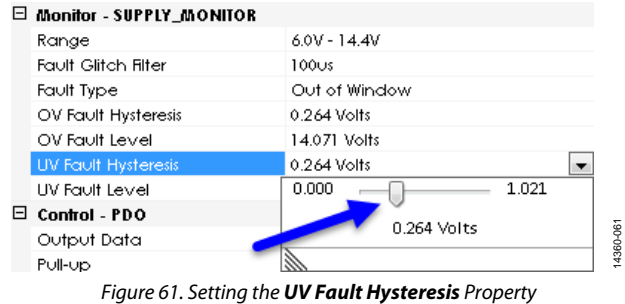

<span id="page-25-4"></span>To set the **UV Fault Level** property, click the **UV Fault Level** drop-down menu under the **Monitor - SUPPLY\_MONITOR** menu. Enter the voltage value by by typing the value in the field or using the slider tool. Set the **UV Fault Level** property to **8.009 Volts**, shown in [Figure 62.](#page-25-5) 

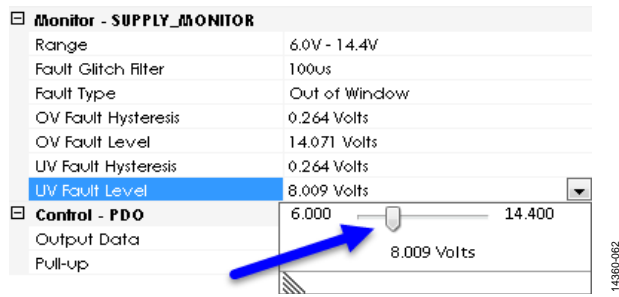

<span id="page-25-5"></span>Figure 62. Setting the **UV Fault Level** Property

14360-062

14360-058

4360-058

14360-063

After clicking the **Next** button, the **Sequence Wizard Options**

tab appears (se[e Figure 64\)](#page-27-0).

# <span id="page-26-0"></span>**SETTING UP A SEQUENCE**

## **Using the Sequence Wizard**

 $\sqrt{P}$ 

To set a sequence for the supply rails, click the **Next** button in the **Supply Rails** tab to open the **Sequence Wizard Options**  tab, shown in [Figure 63.](#page-26-1) 

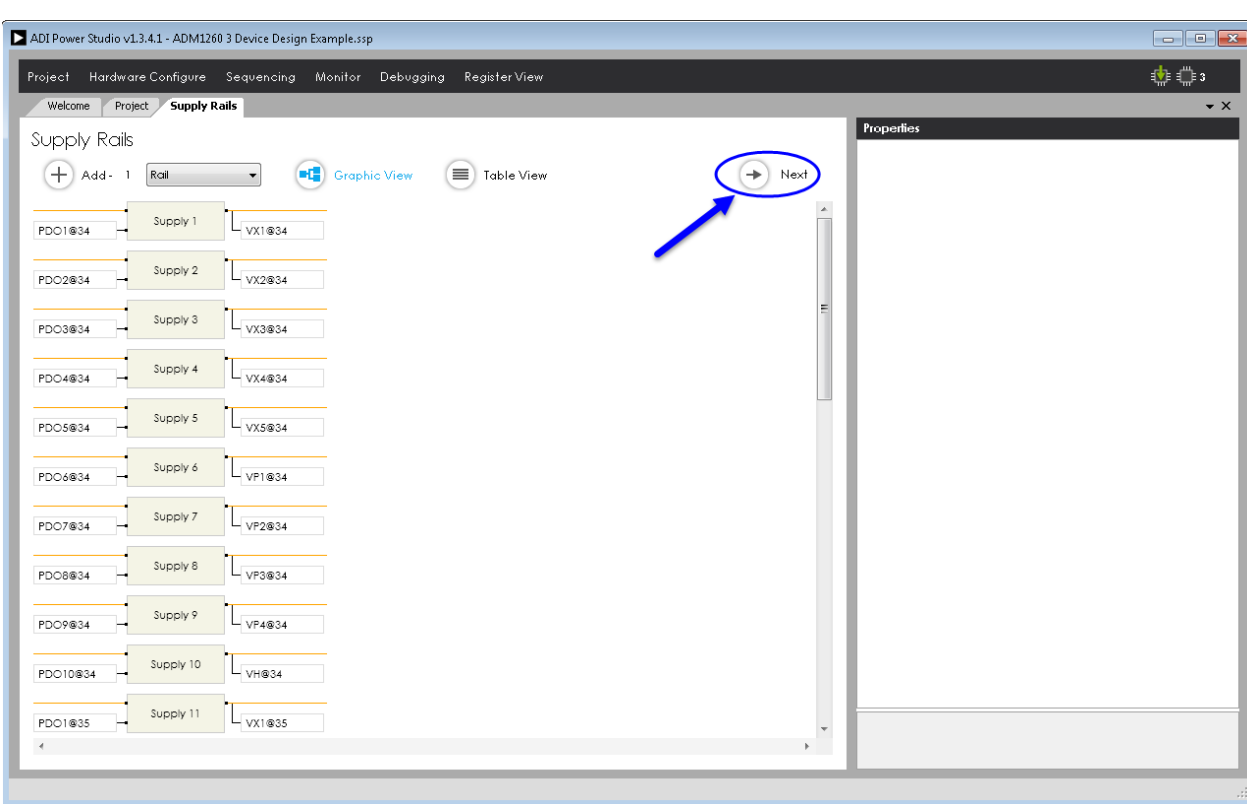

<span id="page-26-1"></span>Figure 63. Opening the **Sequence Wizard Options** Tab

# **UG-952** Software User Guide

14360-064

Ğ

|                                    | ADI Power Studio v1.3.4.1 - ADM1260 3 Device Design Example.ssp |                              |                       |                                             |
|------------------------------------|-----------------------------------------------------------------|------------------------------|-----------------------|---------------------------------------------|
| Project                            | Hardware Configure Sequencing Monitor Debugging                 | Register View                |                       | 电曲                                          |
| Welcome<br>Project<br>Supply Rails | <b>Sequence Wizard Options</b>                                  |                              |                       |                                             |
| Sequence Wizard Options            |                                                                 |                              |                       | Options                                     |
|                                    |                                                                 |                              |                       | Fault Options                               |
|                                    |                                                                 | $\rightarrow$<br>Skip Wizard | Generate Sequence     | Single Fault State                          |
|                                    |                                                                 |                              |                       | Multiple Fault States<br>×                  |
| Supply Order                       | <b>Supply Name</b>                                              | <b>Supply Monitor</b>        | <b>Supply Control</b> | Disable all Rails in the fault states       |
| ı                                  | Supply 1                                                        | VX1@34                       | PDO1@34               |                                             |
| $\overline{2}$                     | Supply 2                                                        | VX2@34                       | PDO2@34               |                                             |
| $\overline{\mathbf{3}}$            | Supply 3                                                        | VX3@34                       | PDO3@34               | Timing Options                              |
| $\overline{4}$                     | Supply 4                                                        | VX4@34                       | PDO4834               | T Enable Timeout for each state             |
| 5                                  | Supply 5                                                        | VX5@34                       | PDO5@34               | Timeout after (ms)                          |
| 6                                  | Supply 6                                                        | VP1@34                       | PDO6834               | $0.1 \text{ ms}$ $\rightarrow$              |
| $\overline{7}$                     | Supply 7                                                        | VP2@34                       | PDO7@34               | Update                                      |
| 8                                  | Supply 8                                                        | VP3@34                       | PDO8@34               | Transition after voltage is stable for (ms) |
| $\overline{9}$                     | Supply 9                                                        | VP4@34                       | PDO9@34               |                                             |
| 10                                 | Supply 10                                                       | VH@34                        | PDO10@34              | 0 ms<br>Update<br>$\overline{\phantom{a}}$  |
| $\overline{11}$                    | Supply 11                                                       | VX1@35                       | PDO1@35               |                                             |
| 12                                 | Supply 12                                                       | VX2@35                       | PDO2@35               |                                             |
| 13                                 | Supply 13                                                       | VX3@35                       | PDO3@35               |                                             |
| 14                                 | Supply 14                                                       | VX4@35                       | PDO4835               |                                             |
| 15                                 | Supply 15                                                       | VX5@35                       | PDO5@35               |                                             |
| 16                                 | Supply 16                                                       | VP1@35                       | PDO6935               |                                             |
| 17                                 | Supply 17                                                       | VP2@35                       | PDO7@35               |                                             |
| 18                                 | Supply 18                                                       | VP3@35                       | PDO8@35               |                                             |
| 19                                 | Supply 19                                                       | VP4@35                       | PDO9@35               |                                             |
| 20                                 | Supply 20                                                       | VH@35                        | PDO10@35              |                                             |
| 21                                 | Supply 21                                                       | VX1@36                       | PDO1@36               |                                             |
| 22                                 | Supply 22                                                       | VX2@36                       | PDO2@36               |                                             |
| 23                                 | Supply 23                                                       | VX3@36                       | PD03@36               |                                             |
| 24                                 | Supply 24                                                       | VX4@36                       | PDO4836               |                                             |
| 25                                 | Supply 25                                                       | VX5@36                       | PDO5@36               |                                             |
| 26                                 | Supply 26                                                       | VP1@36                       | PDO6936               |                                             |
| 27                                 | Supply 27                                                       | VP2@36                       | PDO7@36               |                                             |
| $\sim$                             | <b>Concert Cont</b>                                             | <b>SIMMONS</b>               | nnonmo/               | $\overline{\phantom{a}}$                    |

Figure 64. The **Sequence Wizard Options** Tab

<span id="page-27-0"></span>The **Sequence Wizard Options** tab is where the overall order and timing of the sequence is set. The sequence wizard is primarily used to accelerate the process of configuring the sequence. However, the user has full control over the timing and order of the sequence in detail when editing the individual sequencing states.

### **Supply Order**

The order of how the supplies are sequenced when using the sequence wizard depends on if the supply rails are entered graphically (see [Figure 63\)](#page-26-1) or in tabular form (se[e Figure 64\)](#page-27-0). The order of the sequenced supplies can be changed by typing a new value into the **Supply Order** column, shown i[n Figure 65.](#page-27-1)  In the sequencial order, Supply 1 powers up first followed by Supply 2, Supply 3, and so on.

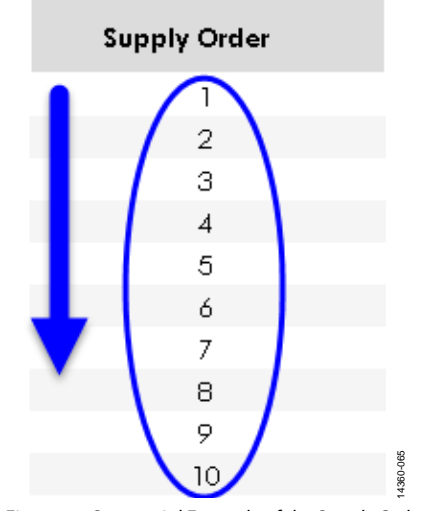

<span id="page-27-1"></span>Figure 65. Sequential Example of the Supply Order

# Software User Guide **UG-952**

### **Supply Name**

The **Supply Name** column displays the names of the supply rails (se[e Figure 64\)](#page-27-0).

### **Supply Monitor**

The **Supply Monitor** column displays the values and names of the monitor (input) channels (see [Figure 64\)](#page-27-0).

### **Supply Control**

The **Supply Control** column displays the values and names of the control (input) ports (se[e Figure 64\)](#page-27-0).

#### **Options**

The **Options** window sets the **Fault Options** and **Timing Options** for the sequence wizard (se[e Figure 66\)](#page-28-0).

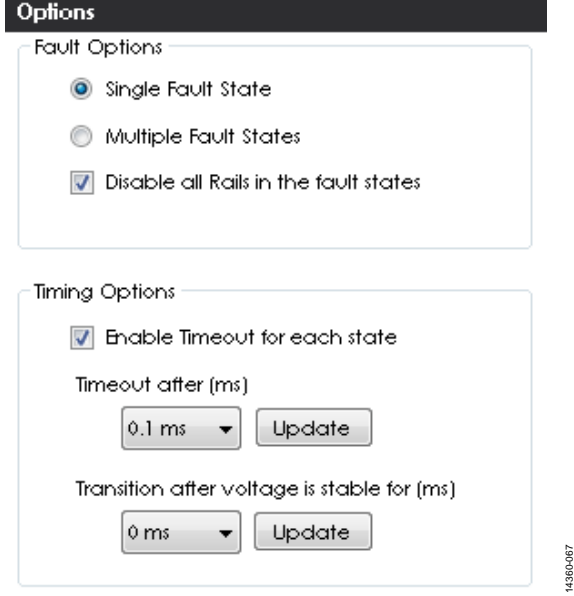

Figure 66. **Options** Window

#### <span id="page-28-0"></span>**Fault Options**

- **Single Fault State**—This option lets the user configure the sequencer to allow only a single fault state.
- **Multiple Fault States** This option lets the user configure the sequencer to allow multiple fault states.
- **Disable all Rails in the fault states**—When this option is checked, the sequencer disables all the rails if any fault occurs during a sequence. If this option is not selected, the sequencer states configure to not disable any rails during a fault. However, individual states can be edited later in the **Build Sequence** tab (se[e Figure 76\)](#page-31-0) to disable any combination of rails as required.

#### **Timing Options**

- **Enable Timeout for each state**—When this option is checked, the sequencer enables a timeout for each state. In most cases, timeouts are required for most or all states. However, if this option is not checked, some states do not have timeouts. Timeouts can be added later to any of the selected states in the **Build Sequence** tab (se[e Figure 76\)](#page-31-0).
- **Timeout after (ms)**—This allows the user to set the time it takes for the timeout to occur. In general, the timeout value must be greater than the transition time or else the sequencer jumps to the fault state and prevents any other sequencing states to complete.
- **Transitions after voltage is stable for (ms)**—This option allows the user to set the time the sequencer waits for the rail being monitored to become stable. If the overvoltage (OV) and undervoltage (UV) condition is met, the sequencer goes to the next state assigned in the sequence engine. This time must always be less than the **Timeout after (ms)** value or else the sequencer jumps to the fault state and prevents any other sequencing states to complete.

### **Configuring the Fault Options**

Set the **Fault Options** to **Single Fault State** and check the **Disable all Rails in the fault states** checkbox, shown i[n Figure 67.](#page-28-1)

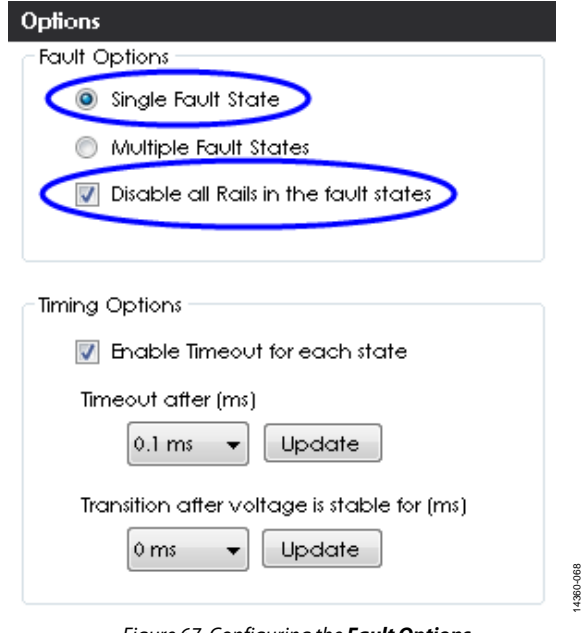

<span id="page-28-1"></span>Figure 67. Configuring the **Fault Options**

14360-073

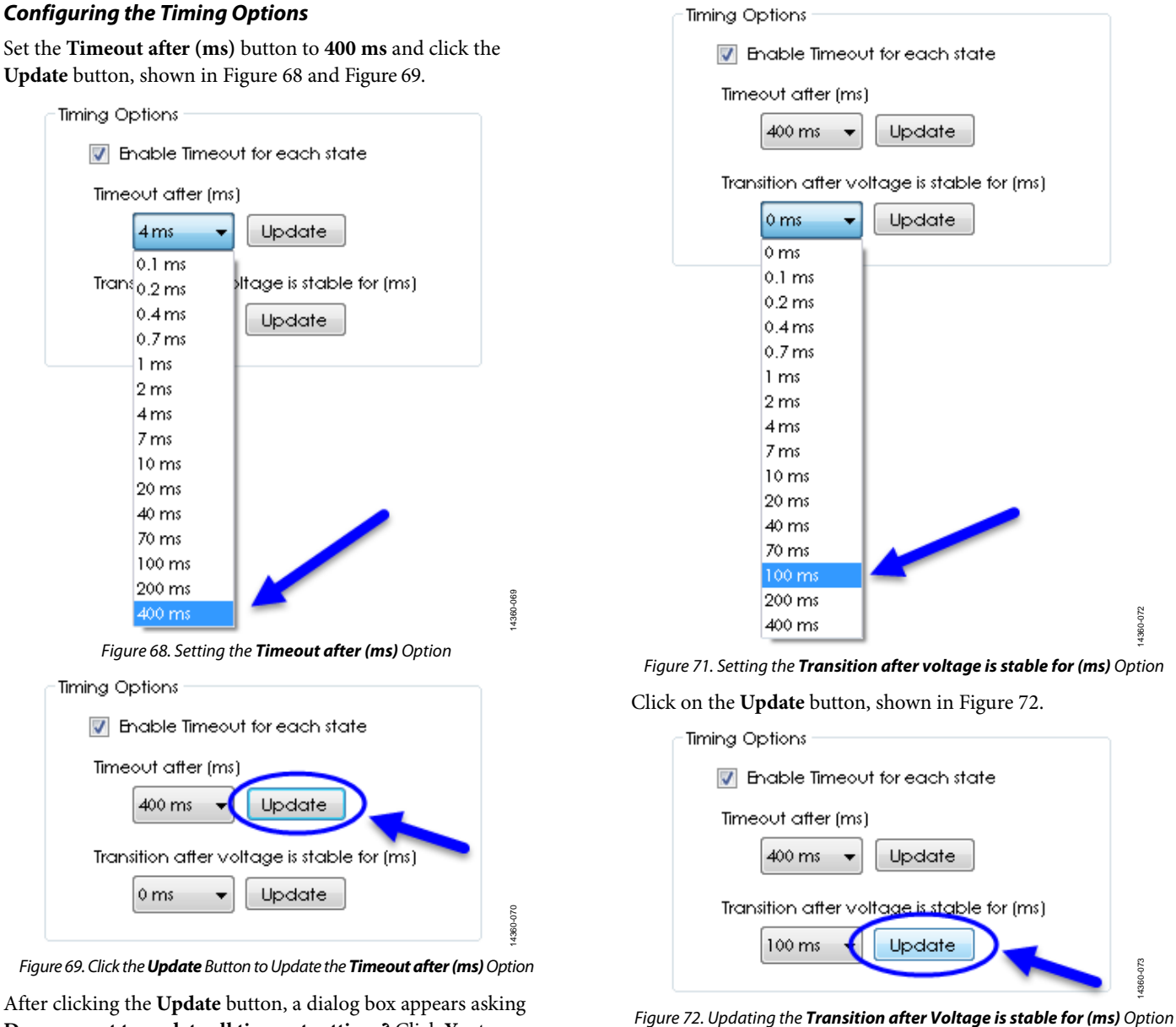

<span id="page-29-1"></span><span id="page-29-0"></span>**Do you want to update all timeout settings?** Click **Yes** to accept the changes (se[e Figure 70\)](#page-29-2).

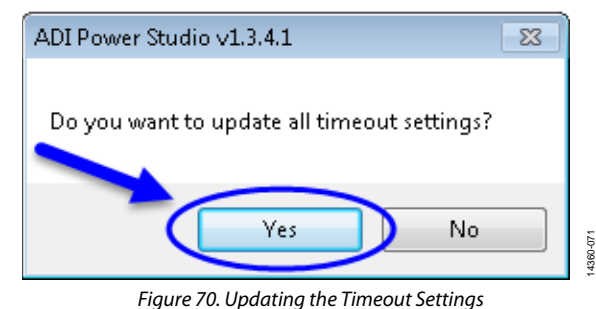

<span id="page-29-2"></span>Set the **Transition after voltage is stable for (ms)** to **100 ms**, shown in [Figure 71.](#page-29-3) 

<span id="page-29-4"></span><span id="page-29-3"></span>After clicking the **Update** button, a dialog box appears, asking,

**Do you want to update all transition time settings?** (see [Figure 73\)](#page-29-5). Click **Yes** to accept the changes.

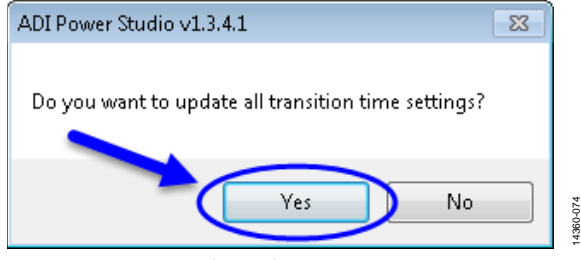

Figure 73. Updating the Transition Time Settings

## <span id="page-29-5"></span>**Generating the Sequence**

To generate the sequence click the **Generate Sequence** button, shown i[n Figure 74.](#page-30-0) 

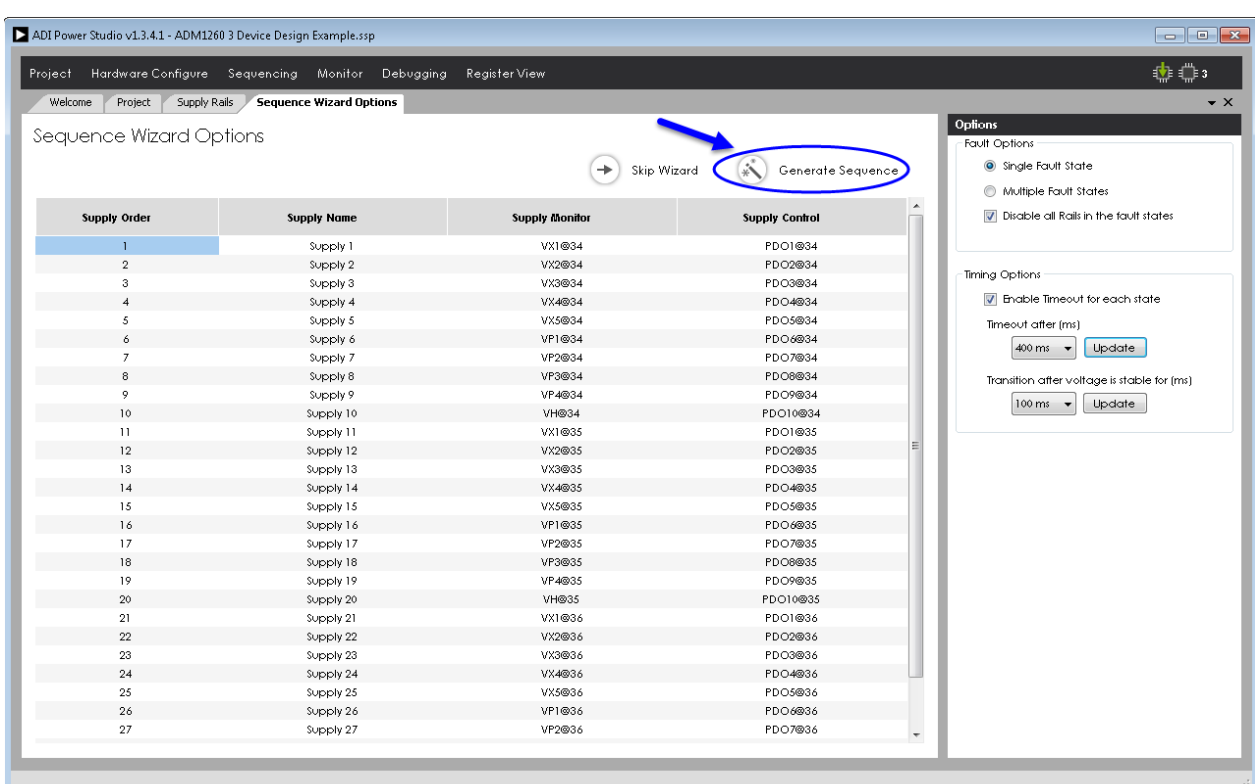

<span id="page-30-0"></span>Figure 74. Generating the Sequence

14360-075 14360-075

14360-077

After clicking the **Generate Sequence** button, a dialog box appears, asking, **Do you want to clear existing sequence and create a new one?**, shown in [Figure 75.](#page-31-1) Click **Yes** to accept the changes.

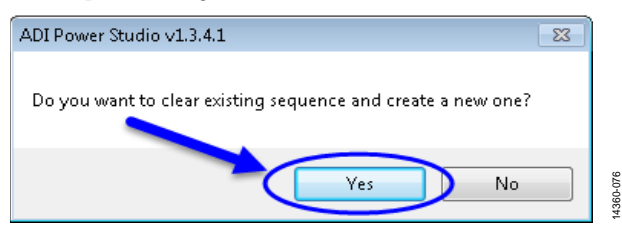

Once the changes to the sequence are accepted, the **Build Sequence** tab opens the sequencing states, shown in [Figure 76.](#page-31-0) 

The sequence wizard generates all the rail states based on the initial supply rails diagram and the property values set for each rail, shown in [Figure 53 t](#page-24-3)[o Figure 55.](#page-24-5)

<span id="page-31-1"></span>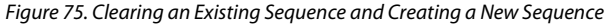

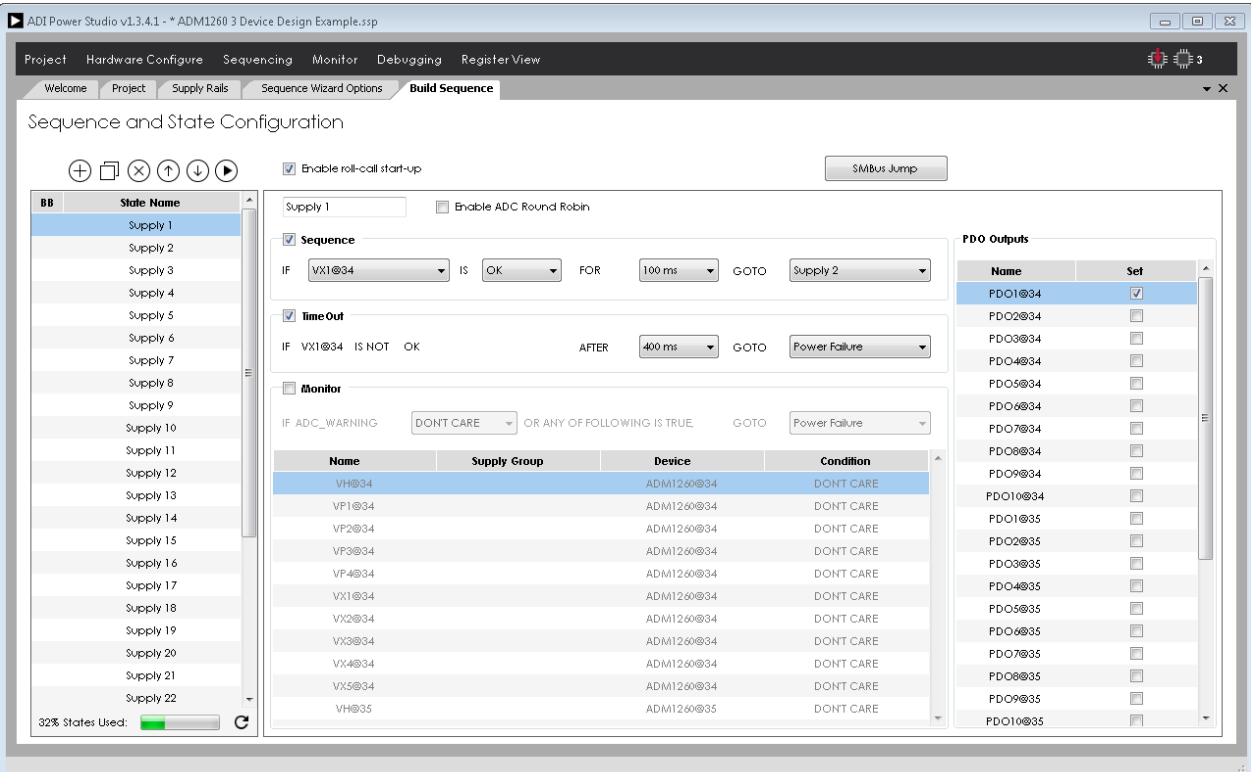

14360-076

<span id="page-31-0"></span>Figure 76. Display of a Generated Sequence in the **Build Sequence** Tab

### **Running the Sequence**

Click the **Play** button to start the sequence, as shown i[n Figure 77.](#page-32-0)

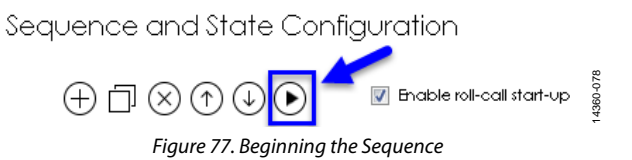

<span id="page-32-0"></span>Since this is the first time the sequence is starting, th[e ADI](http://www.analog.com/ADM1260?doc=ADM1260-Software-User-Guide-UG-952.pdf)  [Power Studio](http://www.analog.com/ADM1260?doc=ADM1260-Software-User-Guide-UG-952.pdf) GUI must compile the sequence to program it into the [ADM1260](http://www.analog.com/ADM1260?doc=ADM1260-Software-User-Guide-UG-952.pdf) devices. The [ADI Power Studio](http://www.analog.com/ADM1260?doc=ADM1260-Software-User-Guide-UG-952.pdf) GUI shows the sequence being compiled in the lower left corner of the window, as shown i[n Figure 78](#page-32-1) 

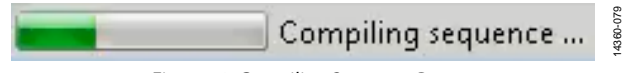

Figure 78. Compiling Sequence Progress

<span id="page-32-1"></span>Once the sequence is compiled, th[e ADI Power Studio G](http://www.analog.com/ADM1260?doc=ADM1260-Software-User-Guide-UG-952.pdf)UI programs the registers, the user memory, and rail sequence into the [ADM1260](http://www.analog.com/ADM1260?doc=ADM1260-Software-User-Guide-UG-952.pdf) devices at the corresponding addresses, shown in [Figure 79.](#page-32-2) 

|  | Programming user EEPROM@35 |  |
|--|----------------------------|--|
|  | _ _ ____ _ _               |  |

Figure 79. EEPROM Programing Progress

<span id="page-32-2"></span>After all th[e ADM1260](http://www.analog.com/ADM1260?doc=ADM1260-Software-User-Guide-UG-952.pdf) devices are successfully programmed, the sequence runs and the rail states advance sequentially, shown in [Figure 80.](#page-32-3) 

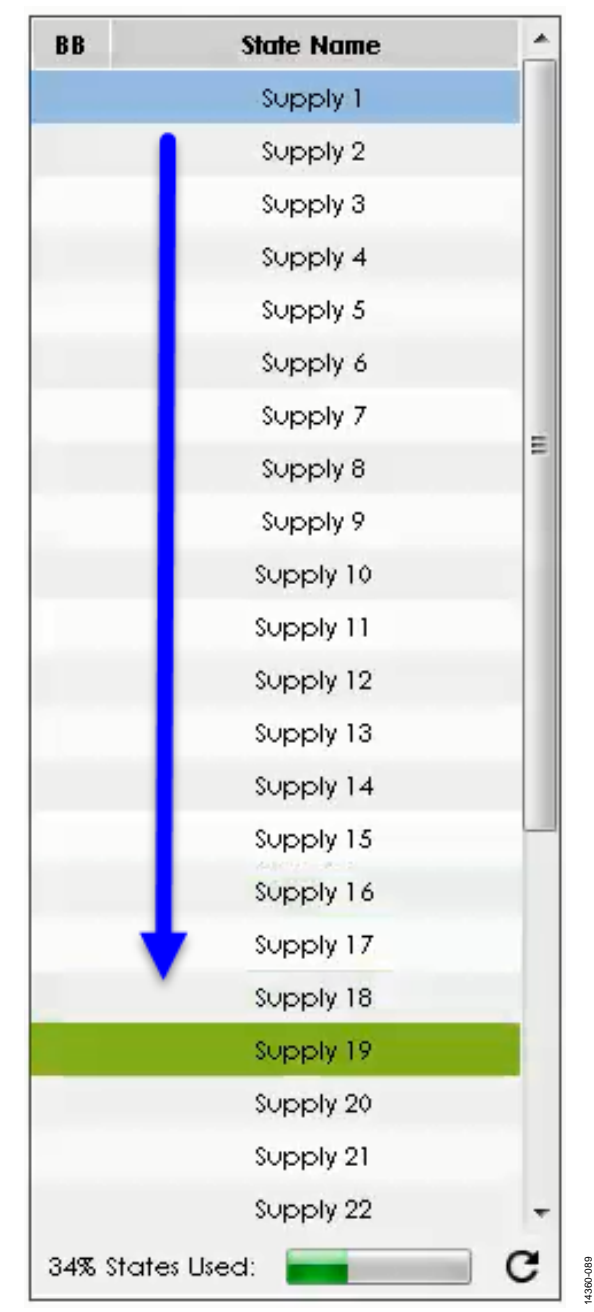

<span id="page-32-3"></span>Figure 80. Current State of the Sequence Engine

If all the rails power up correctly and fall within the range of the UV and OV fault thresholds, the sequence advances and jumps to the **Power Ok** state, as shown i[n Figure 81.](#page-33-0)

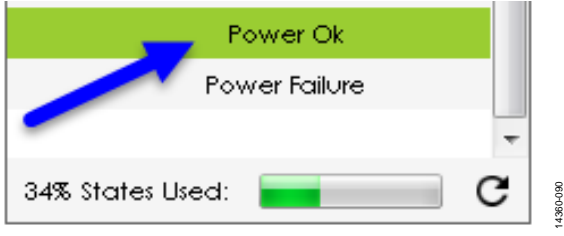

Figure 81. Sequence Jumps to **Power Ok** State

<span id="page-33-0"></span>If any of the rails do not power up correctly or fall outside the range of the UV and OV fault thresholds**,** the sequence jumps to the **Power Failure** state, as shown i[n Figure 82.](#page-33-1)

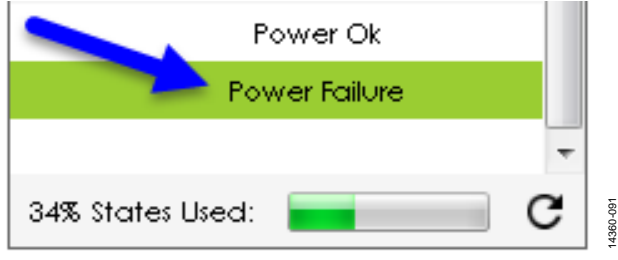

Figure 82. Sequence Jumps to **Power Failure** State

### **Monitoring the Power Rails**

#### **How to Monitor the Power Rails**

The user can monitor the power rails in several ways. One method is to use the **Pin Status Monitor** tab (se[e Figure 85\)](#page-34-0), that displays all the selected rails as a plot and at real-time voltage readings from the ADCs of the [ADM1260](http://www.analog.com/ADM1260?doc=ADM1260-Software-User-Guide-UG-952.pdf) devices.

The other method is to use the **Rail Status Monitor** tab (see [Figure 87\)](#page-35-0), that displays the status of all the rails in either graphical or table form.

#### **Using the Pin Status Monitor**

To open the **Pin Status Monitor** window, click the **Monitor** drop-down menu and click the **Pin Status** option, shown in [Figure 83.](#page-33-2) The **Pin Status** window then appears.

Click the **Read** button (see [Figure 84\)](#page-34-1) to display the ADC values of the power rails as a voltage plot over time, shown i[n Figure 85.](#page-34-0) 

<span id="page-33-1"></span>

| Welcome | Supply Rails<br>Project                                                                                                 | Sequenc<br>BlackBox                | <b>Sequence</b>                       |                                      |            |             |                |  |
|---------|----------------------------------------------------------------------------------------------------|------------------------------------|---------------------------------------|--------------------------------------|------------|-------------|----------------|--|
|         | Sequence and State Configure                                                                                            | Pin Status<br><b>Rail Status</b>   |                                       |                                      |            |             |                |  |
|         |                                                                                                    |                                    |                                       |                                      |            |             |                |  |
|         | $\textcircled{\textcircled{\textcirc}}$ $\textcircled{\textcircled{\textcirc}}$ $\textcircled{\textcircled{\textcirc}}$ | <b>D</b> Enable roll-call start-up |                                       | Restart                              | SMBus Jump |             |                |  |
|         | <b>State Name</b>                                                                                                    |                                    | <b>THE Enable ADC Round Robin</b>     |                                      |            |             |                |  |
|         | Supply 12                                                                                                    |                                    |                                       |                                      |            | PDO Outputs |                |  |
|         | Supply 13                                                                                                    | Sequence                           |                                       |                                      |            |             |                |  |
|         | Supply 14                                                                                                    | SMBus Jump<br>IF.                  | $\overline{\mathbf{v}}$               | AFTER<br>100 ms<br>GOTO              |            | <b>Name</b> | Set            |  |
|         | Supply 15                                                                                                    |                                    |                                       |                                      |            | PDO1@34     | $\overline{v}$ |  |
|         | Supply 16                                                                                                    | Time Out                           |                                       |                                      |            | PDO2@34     | $\Box$         |  |
|         | Supply 17                                                                                                    |                                    |                                       | 400 ms<br>AFTER<br>GOTO              |            | PDO3@34     | $\Box$         |  |
|         | Supply 18                                                                                                    |                                    |                                       |                                      |            | PDO4@34     | $\Box$         |  |
|         | Supply 19                                                                                                    | <b>Monifor</b>                     |                                       |                                      |            | PDO5@34     | $\Box$         |  |
|         | Supply 20                                                                                                    |                                    |                                       |                                      |            | PDO6@34     | $\Box$         |  |
|         | Supply 21                                                                                                    | IF ADC_WARNING                     | DON'T CARE<br>$\overline{\mathbf{v}}$ | OR ANY OF FOLLOWING IS TRUE,<br>GOTO |            | PDO7@34     | $\Box$         |  |
|         | Supply 22                                                                                                    | Name                               | <b>Supply Group</b>                   | Device                               | Condition  | PDO8@34     | $\Box$         |  |
|         | Supply 23                                                                                                    | VH@34                              |                                       | ADM1260@34                           | DON'T CARE | PDO9@34     | $\Box$         |  |
|         | Supply 24                                                                                                    | VP1@34                             |                                       | ADM1260@34                           | DON'T CARE | PDO10@34    | $\Box$         |  |
|         | Supply 25                                                                                                    | VP2@34                             |                                       | ADM1260@34                           | DON'T CARE | PDO1@35     | $\Box$         |  |
|         | Supply 26                                                                                                    |                                    |                                       |                                      | DON'T CARE | PDO2@35     | $\Box$         |  |
|         | Supply 27                                                                                                    | VP3@34                             |                                       | ADM1260@34                           |            | PDO3@35     | $\Box$         |  |
|         | Supply 28                                                                                                    | VP4@34                             |                                       | ADM1260@34                           | DON'T CARE | PDO4@35     | $\Box$         |  |
|         | Supply 29                                                                                                    | VX1@34                             |                                       | ADM1260@34                           | DON'T CARE | PDO5@35     | $\Box$         |  |
|         | Supply 30                                                                                                    | VX2@34                             |                                       | ADM1260@34                           | DON'T CARE | PDO6@35     | $\Box$         |  |
|         | Power Ok                                                                                                    | VX3@34                             |                                       | ADM1260@34                           | DON'T CARE | PDO7@35     | $\Box$         |  |
|         | Power Failure                                                                                                    | VX4@34                             |                                       | ADM1260@34                           | DON'T CARE | PDO8@35     | $\Box$         |  |
|         |                                                                                                    | VX5@34                             |                                       | ADM1260@34                           | DON'T CARE | PDO9@35     | $\Box$         |  |
|         | C<br>34% States Used:                                                                                                   | VH@35                              |                                       | ADM1260@35                           | DON'T CARE | PDO10@35    |                |  |

<span id="page-33-2"></span>Figure 83. Selecting the **Pin Status** Option from the Monitor Drop-Down Menu

14360-092

4360

# Software User Guide **UG-952**

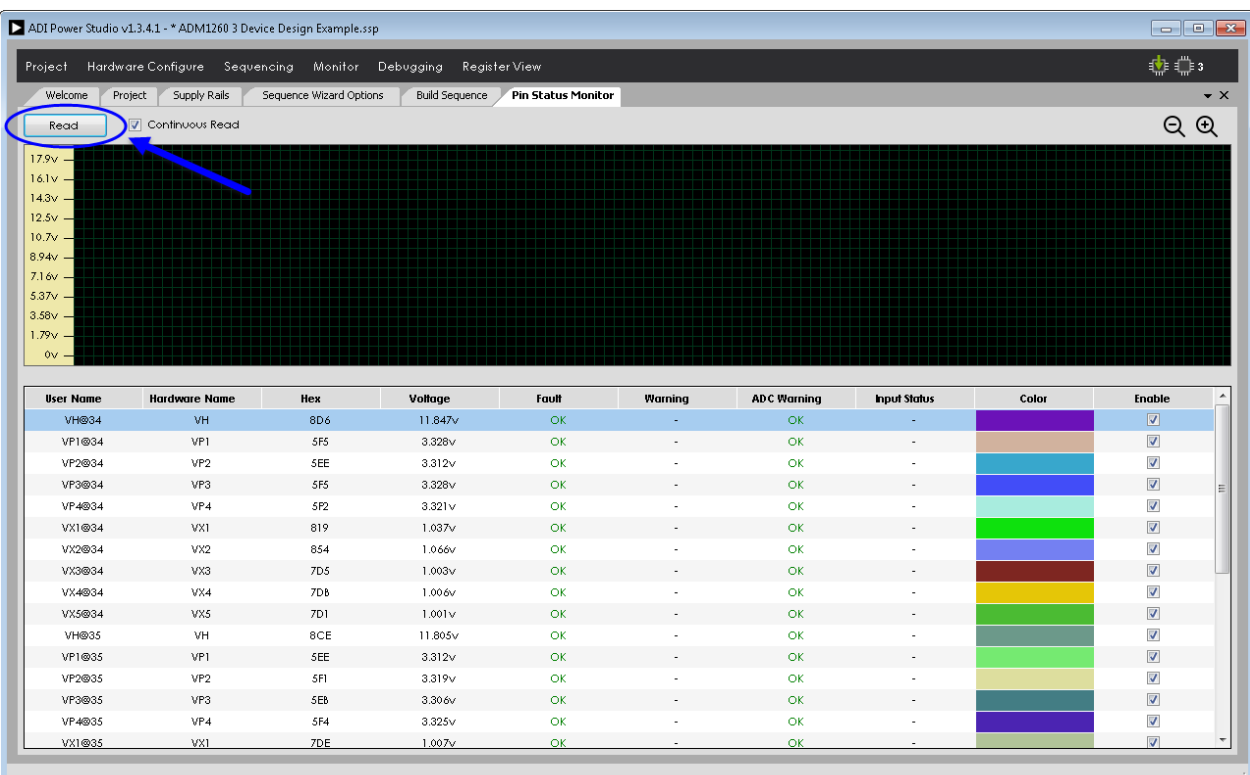

#### Figure 84. Click **Read** to Open the Voltage Plot

<span id="page-34-1"></span>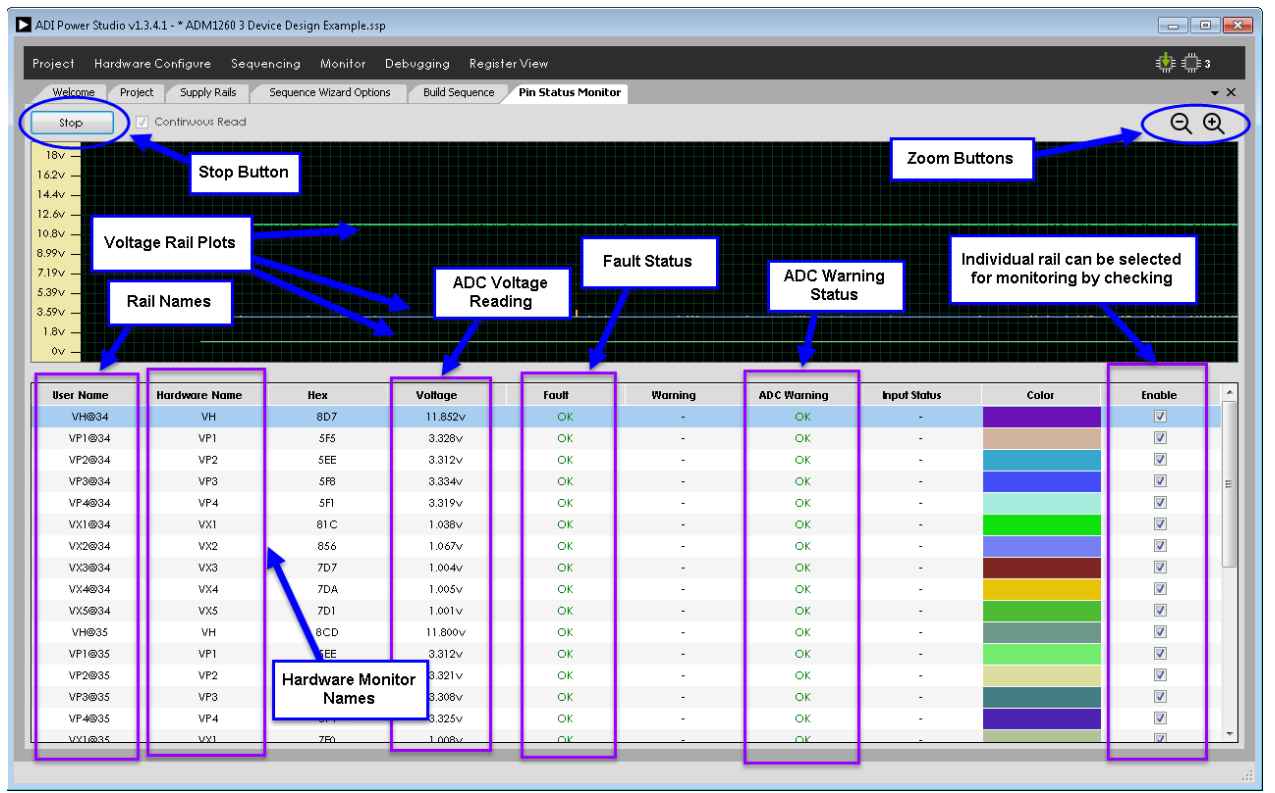

<span id="page-34-0"></span>Figure 85. Description of the **Pin Status Monitor** Tab Components

14360-094

4360-094

14360-093

14360-093

14360-096

### **Using the Rail Status Monitor**

To open the **Rail Status Monitor** window, click the **Monitor** menu and click the **Rail Status** option, shown i[n Figure 86.](#page-35-1) After clicking the **Rail Status** option, the **Rail Status Monitor** tab appears, shown i[n Figure 87.](#page-35-0)

The **Rails Status Monitor** tab defaults to the **Graphical View**, however, the **Table View** can be selected by clicking the **Table Veiw** button (See [Figure 88\)](#page-36-0).

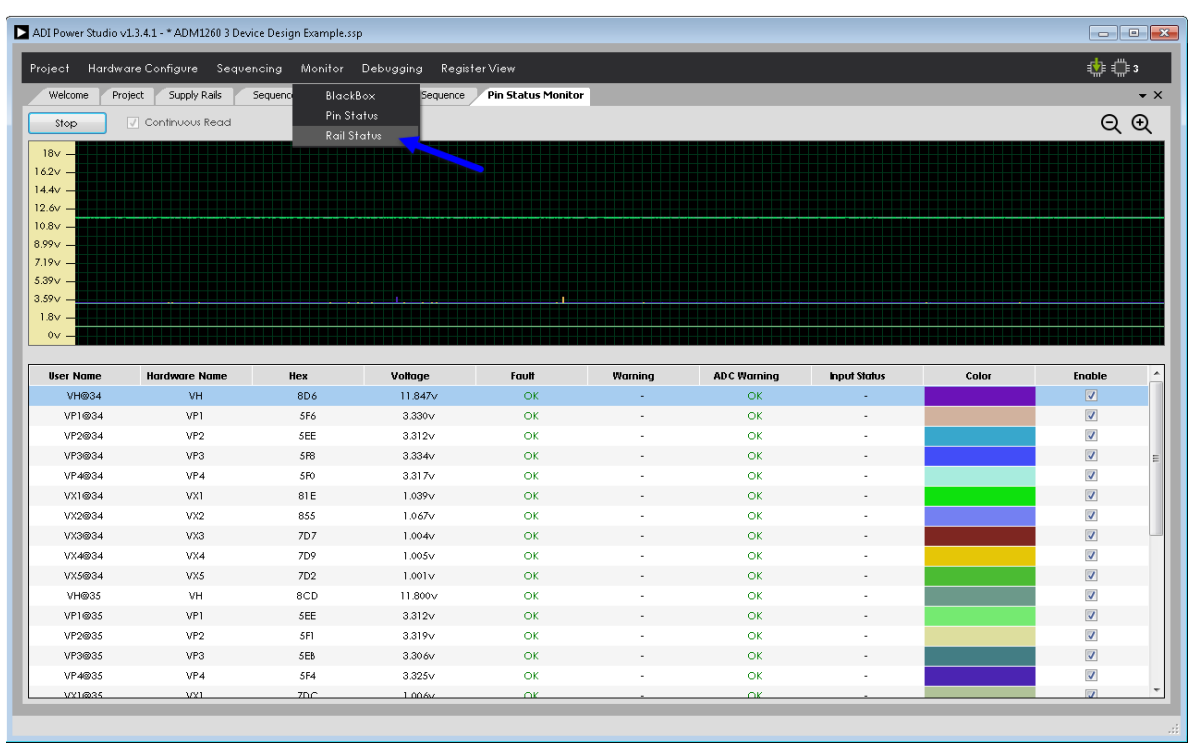

#### Figure 86. Selecting the **Rail Status** Option from the Monitor Drop-Down Menu

<span id="page-35-1"></span>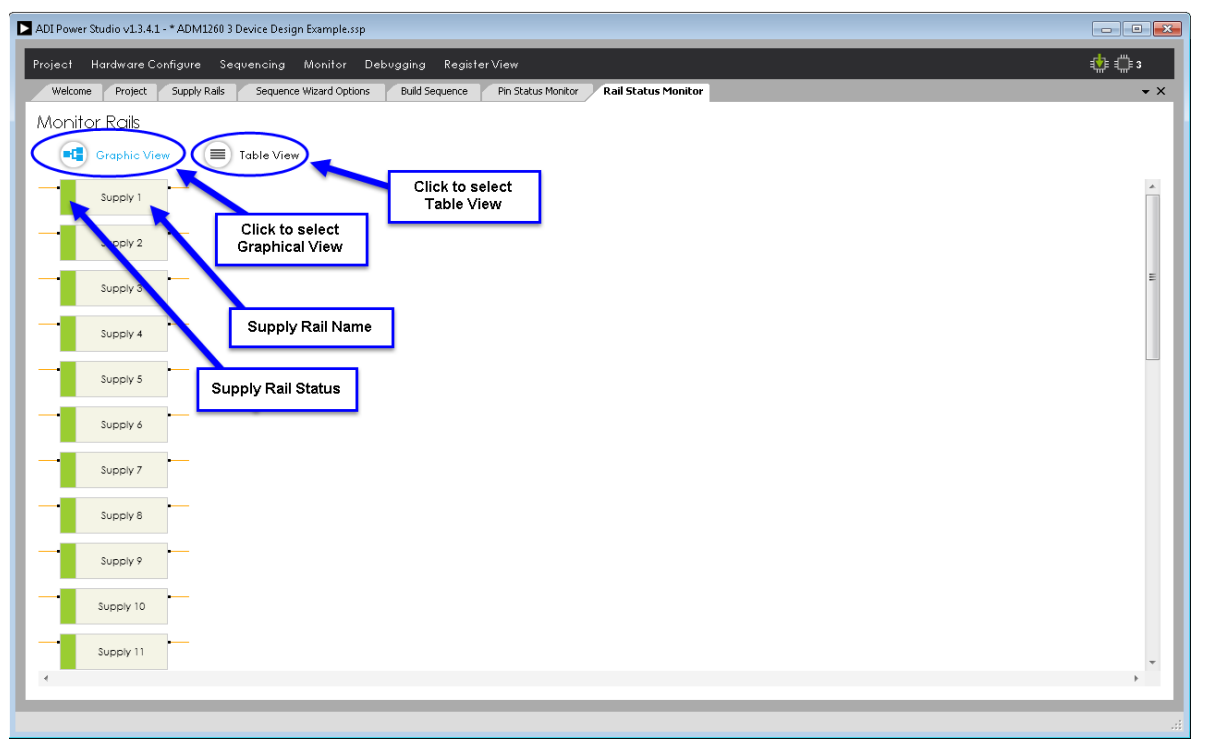

<span id="page-35-0"></span>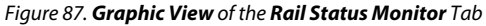

# Software User Guide **UG-952**

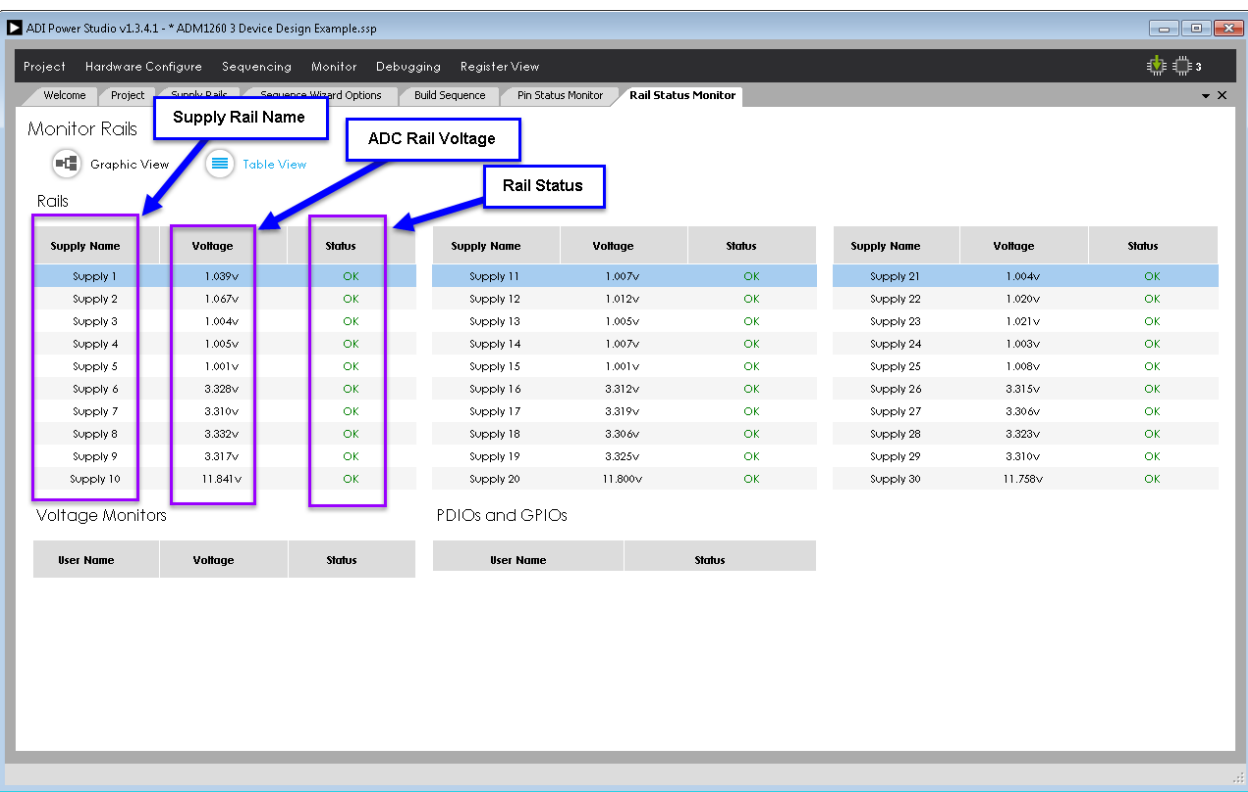

#### <span id="page-36-0"></span>Figure 88. **Table View** of the **Rail Status Monitor** Tab

14360-097 14360-097

# <span id="page-37-0"></span>USING THE BLACK BOX

# <span id="page-37-1"></span>**HOW TO ADD BLACK BOX FUNCTIONALITY**

Once sequencing is completed to the point where all rails are configured to power up and can be monitored using th[e ADI](http://www.analog.com/ADM1260?doc=ADM1260-Software-User-Guide-UG-952.pdf)  [Power Studio](http://www.analog.com/ADM1260?doc=ADM1260-Software-User-Guide-UG-952.pdf) GUI, the black box can be enabled to diagnose the system if a fault occurs.

To edit the sequence, stop the sequence by clicking the **Stop** button in the **Build Sequence** tab (see [Figure 89\)](#page-37-2).

Once the sequence stops, the states can be edited to add the black box function.

A black box write can be added to any of the states in the sequence so that once the sequence jumps to the black box enabled state, a black box write occurs.

For this example, the black box write is added to the **Power Failure** state so that if a fault occurs with any of the rails, the sequence jumps to the **Power Failure** state and writes to the black box. To add the black box write to the **Power Failure** state, use the scroll bar in the state editing window to scroll down to the **Power Failure** state and click it to select it (see [Figure 90\)](#page-37-3).

<span id="page-37-2"></span>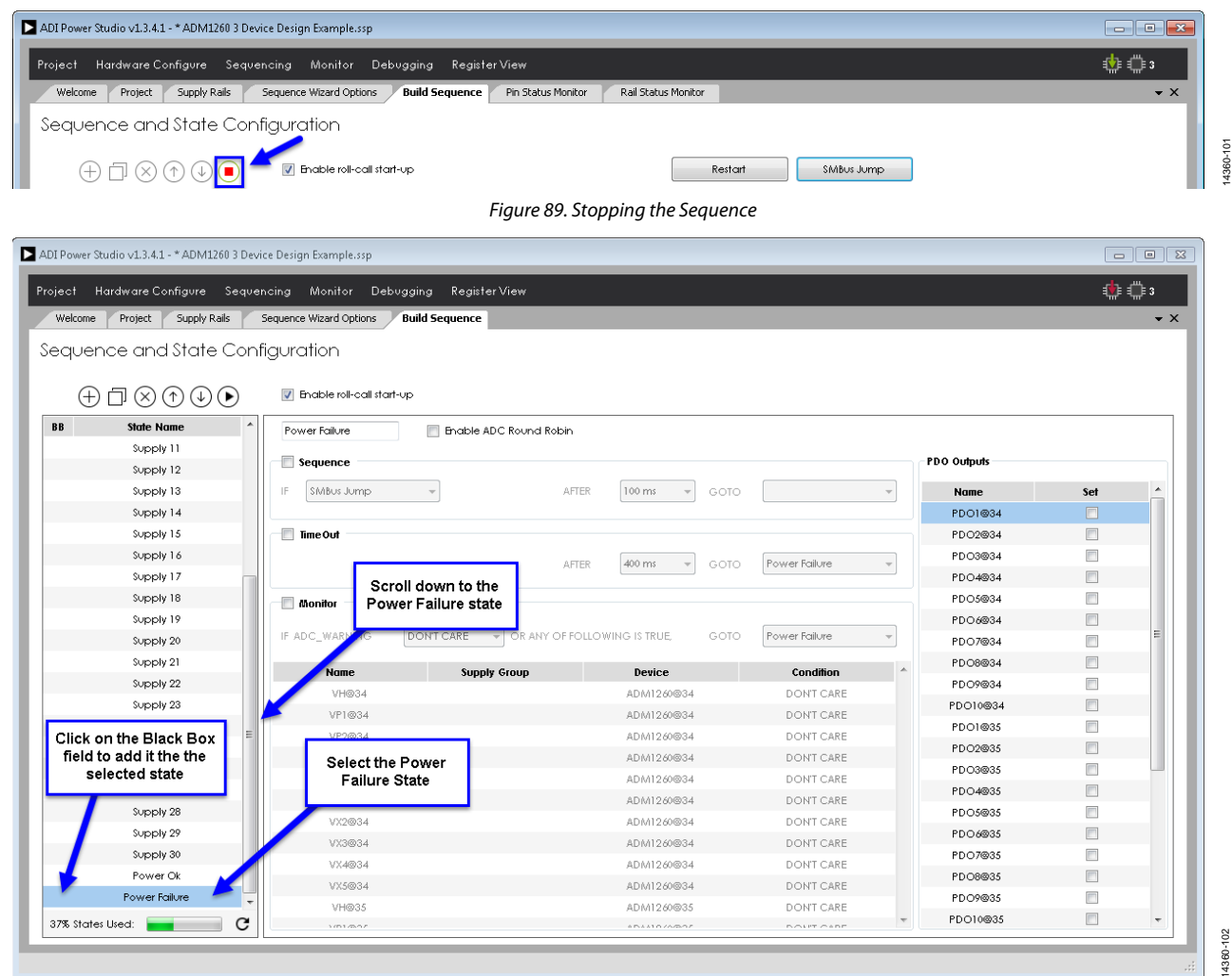

<span id="page-37-3"></span>Figure 90. Selecting the Power Failure State

# Software User Guide **UG-952**

Click to the left of the selected state to add the black box write. A marker appears showing the black box write is added to the state, shown i[n Figure 91.](#page-38-1)

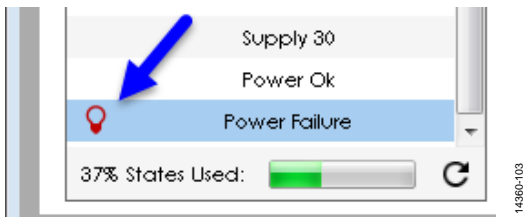

Figure 91. Adding a Black Box Write to the **Power Failure** State

## <span id="page-38-1"></span><span id="page-38-0"></span>**HOW TO USE THE BLACK BOX**

Once the black box write is added to the **Power Failure** state, recompile the sequence and update th[e ADM1260 w](http://www.analog.com/ADM1260?doc=ADM1260-Software-User-Guide-UG-952.pdf)ith the new sequence. Click the **Play** button to start the sequence (see [Figure 92\)](#page-38-2).

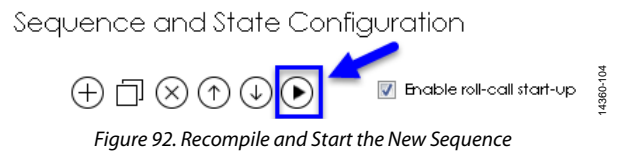

<span id="page-38-2"></span>The [ADI Power Studio](http://www.analog.com/ADM1260?doc=ADM1260-Software-User-Guide-UG-952.pdf) GUI compiles the new sequence and updates the memory contents of th[e ADM1260](http://www.analog.com/ADM1260?doc=ADM1260-Software-User-Guide-UG-952.pdf) with the new sequence. After this, the sequence runs and the supply fault detectors and the ADC monitor for faults and warnings.

To generate a fault so the sequence jumps to the **Power Failure** state and writes to the black box, one of the supply rails can be adjusted to create either an OV or UV condition.

Increase the output of the VP4 supply rail on the [ADM1260 a](http://www.analog.com/ADM1260?doc=ADM1260-Software-User-Guide-UG-952.pdf)t VP4@34 to create an OV fault. To trigger an OV event, turn the on-board potentiometer on the VP4 supply rail clockwise. The supply fault detector for the VP4 supply rail then detects the supply is overvoltage and causes the sequence to jump to the **Power Failure** state and write to the black box.

The [ADI Power Studio](http://www.analog.com/ADM1260?doc=ADM1260-Software-User-Guide-UG-952.pdf) GUI shows the sequence jump to the **Power Failure** state, shown i[n Figure 93.](#page-38-3)

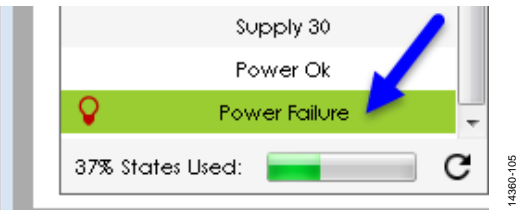

Figure 93. The Sequence Jumps to the **Power Failure** State

<span id="page-38-3"></span>Once the sequence jumps to the **Power Failure** state, the black box contains a list of what faults occur. To view the contents of the black box, click on the **Monitor** drop-down menu and select the **BlackBox** option (see [Figure 94\)](#page-38-4).

<span id="page-38-4"></span>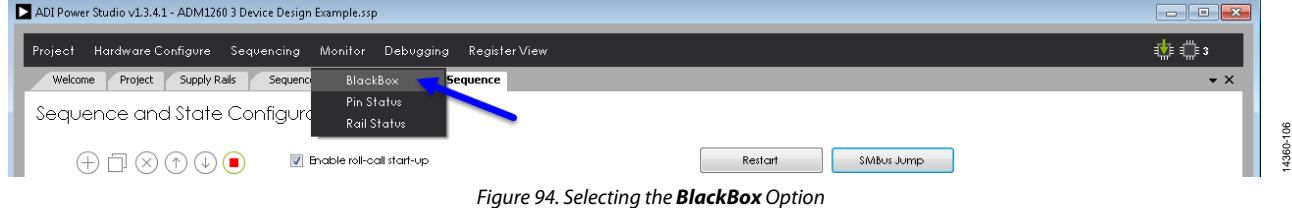

14360-107

14360-108

14360-108

After selecting the **BlackBox** option, the **BlackBox Monitor** tab appears, shown i[n Figure 95.](#page-39-0)

Click the **Read** button to view the contents of the black box in the [ADI Power Studio G](http://www.analog.com/ADM1260?doc=ADM1260-Software-User-Guide-UG-952.pdf)UI. Once th[e ADI Power Studio G](http://www.analog.com/ADM1260?doc=ADM1260-Software-User-Guide-UG-952.pdf)UI reads the black box contents, the black box readings, shown in [Figure 96,](#page-39-1) appear in the **BlackBox Monitor** tab.

The **BlackBox Monitor** tab shows the contents of the black box and what the **Exit State**, **Exit Condition,** and **Trigger Sources** are for any faults or warnings that occur.

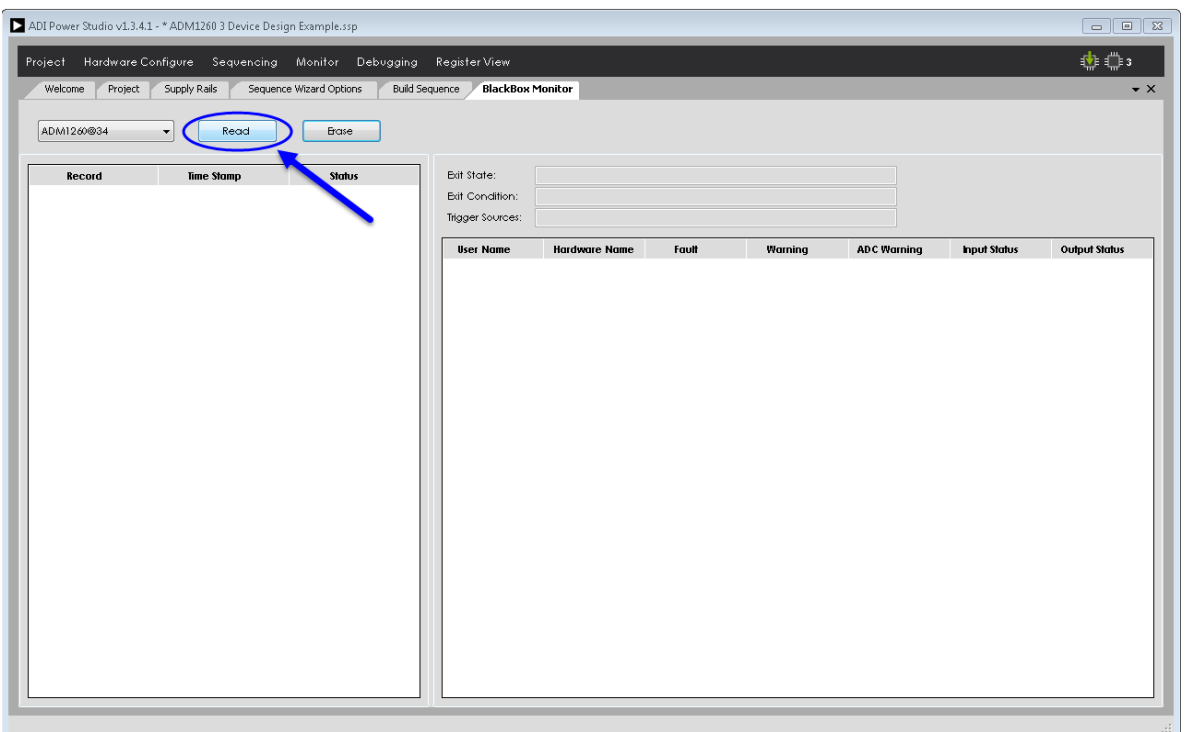

Figure 95. Click the Read Button to View the Black Box Contents

<span id="page-39-0"></span>

| Project<br>Welcome<br>Project | ADI Power Studio v1.3.4.1 - * ADM1260 3 Device Design Example.ssp<br>Hardware Configure Sequencing Monitor Debugging Register View<br>Supply Rails | Sequence Wizard Options | <b>BlackBox Monitor</b><br><b>Build Sequence</b> |                      |                     |                                                                                          |                    |                     | $\Box$ e x<br>小曲<br>$\bullet$ X |
|-------------------------------|----------------------------------------------------------------------------------------------------|-------------------------|--------------------------------------------------|----------------------|---------------------|------------------------------------------------------------------------------------------|--------------------|---------------------|---------------------------------|
| System Black Box              | Read<br>$\overline{\phantom{a}}$                                                                                                    | Erase                   |                                                  |                      |                     |                                                                                          |                    |                     |                                 |
| Record                        | Time Stamp                                                                                                    | <b>Status</b>           | Exit State:                                      | 19                   |                     |                                                                                          |                    |                     |                                 |
| Reg@34                        | 4/13/2016 8:52:43 AM                                                                                                    | Good                    | Exit Condition:                                  | Timeout              |                     |                                                                                          |                    |                     |                                 |
| Reg@35                        | 4/13/2016 8:52:43 AM                                                                                                    | Good                    | Trigger Sources:                                 | ADC Limit Warning    |                     |                                                                                          |                    |                     |                                 |
| Reg@36                        | 4/13/20168:52:43 AM                                                                                                    | Good                    | <b>User Name</b>                                 | <b>Hardware Name</b> | Fault               | Warning                                                                                  | <b>ADC Warning</b> | <b>Input Status</b> | <b>Output Status</b>            |
|                               |                                                                                                    |                         | Supply 10                                        | VH                   | OK.                 | ٠                                                                                        | OK.                | ۰                   |                                 |
|                               |                                                                                                    |                         | Supply 6                                         | VP1                  | OK                  |                                                                                          | OK                 |                     |                                 |
|                               |                                                                                                    |                         | Supply 7                                         | VP2                  | OK                  |                                                                                          | OK                 |                     |                                 |
|                               |                                                                                                    |                         | Supply 8                                         | VP3                  | OK                  |                                                                                          | OK                 |                     |                                 |
|                               |                                                                                                    |                         | Supply 9                                         | VPA                  | <b>OK</b>           | $\overline{\phantom{a}}$                                                                 | <b>OV</b>          |                     |                                 |
|                               |                                                                                                    |                         | Supply 1                                         | VX1                  | $\overline{\alpha}$ |                                                                                          | OK                 |                     |                                 |
|                               |                                                                                                    |                         | Supply 2                                         | VX2                  | OK                  |                                                                                          | OK                 |                     |                                 |
|                               |                                                                                                    |                         | Supply 3                                         | VX3                  | OK                  |                                                                                          | OK                 |                     |                                 |
|                               |                                                                                                    |                         | Supply 4                                         | VX4                  | OK                  |                                                                                          | $\alpha$           |                     |                                 |
|                               |                                                                                                    |                         | Supply 5                                         | VX5                  | OK                  |                                                                                          | $\alpha$           |                     |                                 |
|                               |                                                                                                    |                         |                                                  |                      |                     | Supply 9 (VP4) has gone over<br>voltage some time after powering<br>up correct initially |                    |                     |                                 |

<span id="page-39-1"></span>Figure 96. Contents of the Black Box

## <span id="page-40-0"></span>**BLACK BOX VIEWING OPTIONS**

There are several different ways to view the black box, depending on how man[y ADM1260](http://www.analog.com/ADM1260?doc=ADM1260-Software-User-Guide-UG-952.pdf) devices are connected together.

Click the **System Black Box** drop-down menu, shown i[n Figure 97](#page-40-2)  an[d Figure 98,](#page-40-3) showing options to view the black box from all the [ADM1260](http://www.analog.com/ADM1260?doc=ADM1260-Software-User-Guide-UG-952.pdf) devices connected to the system o[r ADM1260](http://www.analog.com/ADM1260?doc=ADM1260-Software-User-Guide-UG-952.pdf) individual devices.

Select from the following viewing options:

**•** System Black Box. This displays all of th[e ADM1260](http://www.analog.com/ADM1260?doc=ADM1260-Software-User-Guide-UG-952.pdf) devices connected on the ICB (se[e Figure 97\)](#page-40-2).

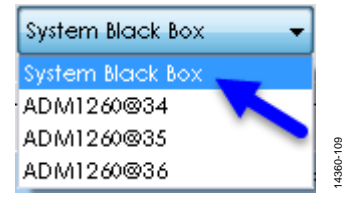

<span id="page-40-4"></span><span id="page-40-2"></span>Figure 97. Viewing All Connecte[d ADM1260 D](http://www.analog.com/ADM1260?doc=ADM1260-Software-User-Guide-UG-952.pdf)evices

 **ADM1260@(n)**. This displays only a singl[e ADM1260 a](http://www.analog.com/ADM1260?doc=ADM1260-Software-User-Guide-UG-952.pdf)t the listed address (se[e Figure 98\)](#page-40-3).

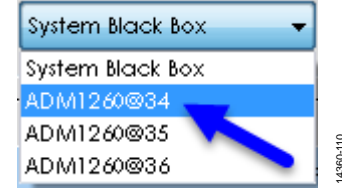

Figure 98. Selecting a Singl[e ADM1260 D](http://www.analog.com/ADM1260?doc=ADM1260-Software-User-Guide-UG-952.pdf)evice to View

### <span id="page-40-3"></span><span id="page-40-1"></span>**BLACK BOX ERASE FUNCTION**

To see if there are any new contents in the black box, click the **Erase** button to clear the contents in the **BlackBox Monitor** tab (see [Figure 99\)](#page-40-4).

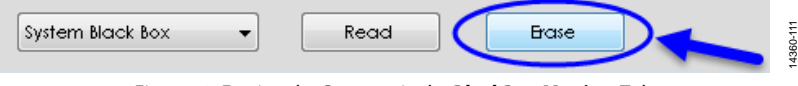

Figure 99. Erasing the Contents in the **BlackBox Monitor** Tab

1360-112

# <span id="page-41-0"></span>USING THE REGISTER VIEW **HOW TO VIEW TH[E ADM1260 R](http://www.analog.com/ADM1260?doc=ADM1260-Software-User-Guide-UG-952.pdf)EGISTERS**

<span id="page-41-1"></span>The [ADI Power Studio](http://www.analog.com/ADM1260?doc=ADM1260-Software-User-Guide-UG-952.pdf) GUI can be used to view the contents of all of the [ADM1260](http://www.analog.com/ADM1260?doc=ADM1260-Software-User-Guide-UG-952.pdf) registers for all devices connected to the system.

View the registers of th[e ADM1260,](http://www.analog.com/ADM1260?doc=ADM1260-Software-User-Guide-UG-952.pdf) click the **Register View** menu option and the **Register** tab appears, displaying the register contents of th[e ADM1260](http://www.analog.com/ADM1260?doc=ADM1260-Software-User-Guide-UG-952.pdf) devices (se[e Figure 100\)](#page-41-2).

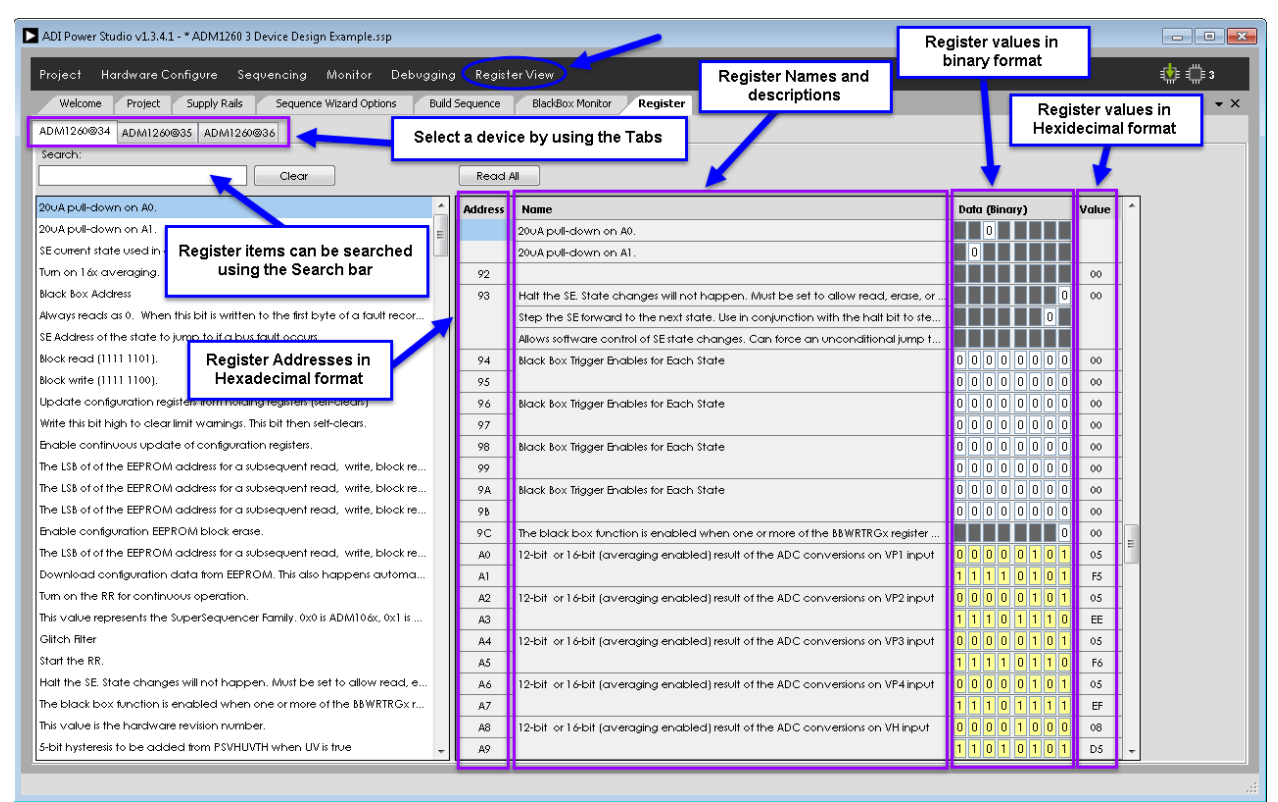

<span id="page-41-2"></span>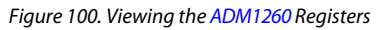

# <span id="page-42-0"></span>PIN SETTINGS

The sequencing example described shows how to configure the basic pin settings for the rails using the **Supply Rails** tab. The user can also configure the pin settings for a given sequencing design by using the **Pin Settings** tab. The **Pin Settings** tab gives more control over the various pin functions and configurations.

To open the **Pin Settings** tab, click on the **Hardware Configure** drop-down menu and select **Pin Settings** (se[e Figure 101\)](#page-42-1).

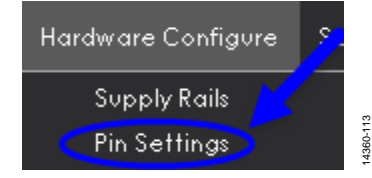

Figure 101. Opening the **Pin Settings** Tab

<span id="page-42-1"></span>After the selecting **Pin Settings**, the **Pin Settings** tab opens, shown in [Figure 102.](#page-42-2)

| ADI Power Studio v1.3.4.1 - * ADM1260 3 Device Design Example.ssp |                                                  |                                    |                           | $\Box$ $\Box$ $\Box$                                                |
|-------------------------------------------------------------------|--------------------------------------------------|------------------------------------|---------------------------|---------------------------------------------------------------------|
| Hardware Configure Sequencing Monitor<br>Project                  | Debugging                                        | Register View                      |                           | ∎∲⊧ ≝∥⊧ s                                                           |
| Supply Rails<br>Welcome<br>Project                                | Sequence Wizard Options<br><b>Build Sequence</b> | BlackBox Monitor<br>Register       | <b>Pin Settings</b>       | $\bullet$ $\times$                                                  |
|                                                                   |                                                  |                                    |                           | Properties                                                          |
| Pin Settings                                                      |                                                  |                                    |                           | □ ADM1260@34.DAC1                                                   |
| ≡<br><b>Table View</b>                                            | $-1$<br>Graphic View                             | All Pins<br>Settings View          | ٠                         | SUPPLY_RAIL                                                         |
|                                                                   |                                                  |                                    |                           | Max Margin Voltage 1.552 Volts                                      |
|                                                                   |                                                  |                                    |                           | Min Margin Voltage 0.979 Volts<br>$\blacktriangle$<br><b>E</b> VDAC |
| Device                                                            | <b>Hardware Name</b>                             | <b>User Name</b>                   | Mode                      | 1.25V Mid-Code<br>DAC Range                                         |
| ADM1260@34                                                        | DAC1                                             | DAC1@34                            | <b>VDAC</b>               | Enabled<br>Enabled                                                  |
| ADM1260@34                                                        | DAC2                                             | DAC2@34                            | VDAC                      | Margined Voltage<br>1.300                                           |
| ADM1260@34                                                        | DAC3                                             | DAC3@34                            | <b>VDAC</b>               |                                                                     |
| ADM1260@34                                                        | DAC4                                             | <b>DAC Assignments</b><br>DAC4@34  | VDAC                      |                                                                     |
| ADM1260@34                                                        | DAC5                                             | DAC5@34                            | VDAC                      |                                                                     |
| ADM1260@34                                                        | DAC6                                             | DAC6@34                            | VDAC                      |                                                                     |
| ADM1260@34                                                        | PDO1                                             | PDO1@34                            | PDO                       |                                                                     |
| ADM1260@34                                                        | PDO <sub>2</sub>                                 | Output<br>PDO2@34<br>(PDO Control) | PDO                       |                                                                     |
| ADM1260@34                                                        | PDO3                                             | PDO3@34                            | PDO                       |                                                                     |
| ADM1260@34                                                        | PDO4                                             | PDO4@34                            | PDO                       |                                                                     |
| ADM1260@34                                                        | PDO5                                             | PDO5@34                            | PDO                       |                                                                     |
| ADM1260@34                                                        | PDO6                                             | PDO6@34                            | PDO                       |                                                                     |
| ADM1260@34                                                        | PDO7                                             | PDO7@34                            | PDO                       |                                                                     |
| ADM1260@34                                                        | PDO8                                             | PDO8@34                            | PDO                       |                                                                     |
| ADM1260@34                                                        | PDO9                                             | Input<br>PDO9@34<br>(Monitoring)   | PDO                       |                                                                     |
| ADM1260@34                                                        | PDO10                                            | PDO10@34                           | PDO                       |                                                                     |
| ADM1260@34                                                        | VH                                               | VH@34                              | SUPPLY_MONITOR, ADC_INPUT |                                                                     |
| ADM1260@34                                                        | VP1                                              | VP1@34                             | SUPPLY_MONITOR, ADC_INPUT |                                                                     |
| ADM1260@34                                                        | VP <sub>2</sub>                                  | VP2@34                             | SUPPLY_MONITOR, ADC_INPUT |                                                                     |
| ADM1260@34                                                        | VP3                                              | VP3@34                             | SUPPLY_MONITOR, ADC_INPUT |                                                                     |
| ADM1260@34                                                        | VP4                                              | VP4@34                             | SUPPLY_MONITOR, ADC_INPUT |                                                                     |
| ADM1260@34                                                        | VX1                                              | VX1@34                             | SUPPLY_MONITOR, ADC_INPUT | SUPPLY_RAIL                                                         |
| ADM1260@34                                                        | VX2                                              | VX2@34                             | SUPPLY MONITOR, ADC INPUT | $\overline{\phantom{a}}$                                            |

<span id="page-42-2"></span>Figure 102. The **Pin Settings** Tab

14360-114

14360-114

## <span id="page-43-0"></span>**PIN SETTINGS VIEW**

The tab can also change to display only the pins of interest by clicking on the **Settings View** drop-down menu and selecting either **All Pins**, **Supply Pins**, **ADC Input Pins**, **Digital Output Pins**, **Digital Input Pins,** or **DAC Pins** (se[e Figure 103\)](#page-43-1).

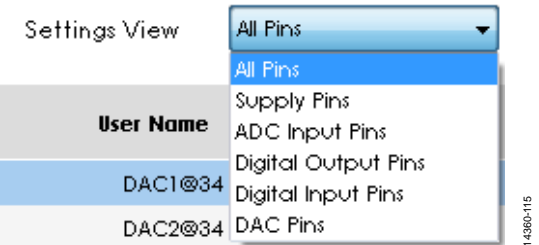

#### **Graphic View**

The **Pin Settings** tab can operate in either **Table View** (default) or **Graphic View**. To switch to **Graphic View,** click the **Graphic View** button (se[e Figure 104\)](#page-43-2).

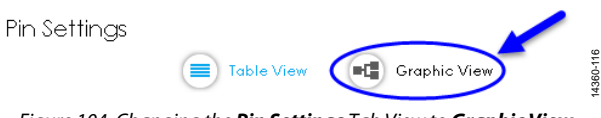

<span id="page-43-2"></span>Figure 104. Changing the **Pin Settings** Tab View to **Graphic View**

The **Pin Settings** tab then appears in **Graphic View**, shown in [Figure 105.](#page-43-3)

Figure 103. The **Settings View** Drop-Down Menu

<span id="page-43-1"></span>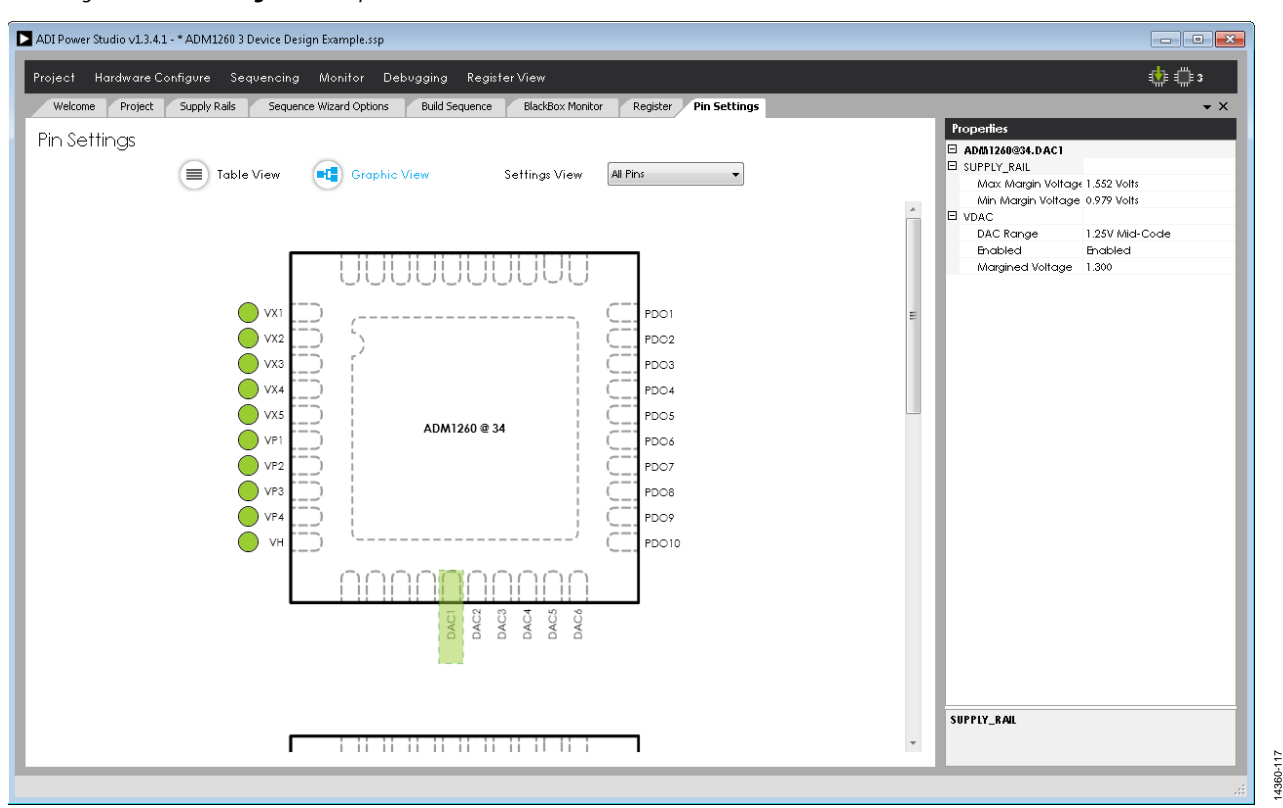

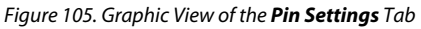

<span id="page-43-3"></span>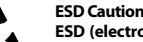

**ESD (electrostatic discharge) sensitive device**. Charged devices and circuit boards can discharge without detection. Although this product features patented or proprietary protection circuitry, damage may occur on devices subjected to high energy ESD. Therefore, proper ESD precautions should be taken to avoid performance degradation or loss of functionality.

#### **Legal Terms and Conditions**

Information furnished by Analog Devices is believed to be accurate and reliable. However, no responsibility is assumed by Analog Devices for its use, nor for any infringements of patents or other rights of third parties that may result from its use. No license is granted by implication or otherwise under any patent or patent rights of Analog Devices. Trademarks and registered trademarks are the property of their respective owners. Information contained within this document is subject to change without notice. Software or hardware provided by Analog Devices may not be disassembled, decompiled or reverse engineered. Analog Devices' standard terms and conditions for products purchased from Analog Devices can be found at: [http://www.analog.com/en/content/analog\\_devices\\_terms\\_and\\_conditions/fca.html.](http://www.analog.com/en/content/analog_devices_terms_and_conditions/fca.html)

**©2016 Analog Devices, Inc. All rights reserved. Trademarks and registered trademarks are the property of their respective owners. UG14360-0-4/16(0)** 

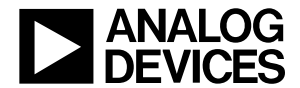

www.analog.com

14360-117

Rev. 0 | Page 44 of 44